Import LC Internal Amendment User Guide **Oracle Banking Trade Finance Process Management** Release 14.5.3.0.0

**Part No. F50590-01**

November 2021

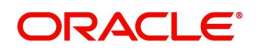

Oracle Banking Trade Finance Process Management - Import LC Internal Amendment User Guide Oracle Financial Services Software Limited

Oracle Park Off Western Express Highway Goregaon (East) Mumbai, Maharashtra 400 063 India Worldwide Inquiries: Phone: +91 22 6718 3000 Fax: +91 22 6718 3001 www.oracle.com/financialservices/

Copyright © 2018-2021, Oracle and/or its affiliates. All rights reserved.

Oracle and Java are registered trademarks of Oracle and/or its affiliates. Other names may be trademarks of their respective owners.

U.S. GOVERNMENT END USERS: Oracle programs, including any operating system, integrated software, any programs installed on the hardware, and/or documentation, delivered to U.S. Government end users are "commercial computer software" pursuant to the applicable Federal Acquisition Regulation and agency-specific supplemental regulations. As such, use, duplication, disclosure, modification, and adaptation of the programs, including any operating system, integrated software, any programs installed on the hardware, and/or documentation, shall be subject to license terms and license restrictions applicable to the programs. No other rights are granted to the U.S. Government.

This software or hardware is developed for general use in a variety of information management applications. It is not developed or intended for use in any inherently dangerous applications, including applications that may create a risk of personal injury. If you use this software or hardware in dangerous applications, then you shall be responsible to take all appropriate failsafe, backup, redundancy, and other measures to ensure its safe use. Oracle Corporation and its affiliates disclaim any liability for any damages caused by use of this software or hardware in dangerous applications.

This software and related documentation are provided under a license agreement containing restrictions on use and disclosure and are protected by intellectual property laws. Except as expressly permitted in your license agreement or allowed by law, you may not use, copy, reproduce, translate, broadcast, modify, license, transmit, distribute, exhibit, perform, publish or display any part, in any form, or by any means. Reverse engineering, disassembly, or decompilation of this software, unless required by law for interoperability, is prohibited.

The information contained herein is subject to change without notice and is not warranted to be error-free. If you find any errors, please report them to us in writing.

This software or hardware and documentation may provide access to or information on content, products and services from third parties. Oracle Corporation and its affiliates are not responsible for and expressly disclaim all warranties of any kind with respect to third-party content, products, and services. Oracle Corporation and its affiliates will not be responsible for any loss, costs, or damages incurred due to your access to or use of third-party content, products, or services.

# **Contents**

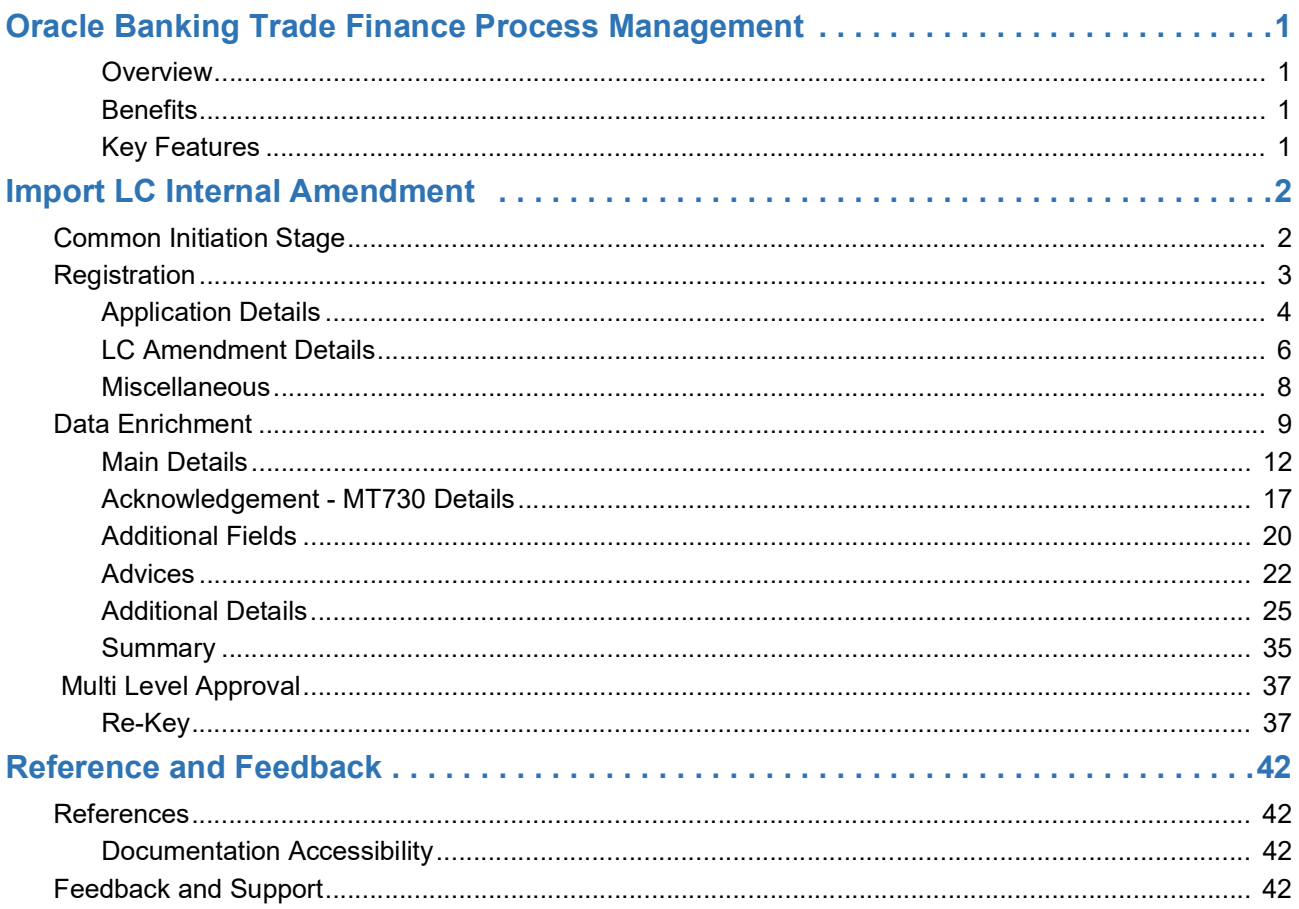

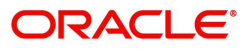

# **Oracle Banking Trade Finance Process Management**

<span id="page-3-0"></span>Welcome to the Oracle Banking Trade Finance Process Management (OBTFPM) User Guide. This guide provides an overview on the OBTFPM application and takes you through the various steps involved in creating and processing trade finance transactions.

This document will take you through following activities in OBTFPM:

- To create and handle trade finance transaction.
- Help users to conveniently create and process trade finance transaction

#### <span id="page-3-1"></span>**Overview**

OBTFPM is a trade finance middle office platform, which enables bank to streamline the trade finance operations. OBTFPM enables the customers to send request for new trade finance transaction either by visiting the branch (offline channels) or through SWIFT/Trade Portal/other external systems (online channels).

#### <span id="page-3-2"></span>**Benefits**

OBTFPM helps banks to manage trade finance operations across the globe in different currencies. OBTFPM allows you to:

- Handle all trade finance transactions in a single platform.
- Provides support for limit verification and limit earmarking.
- Provide amount block support for customer account.
- Provides acknowledgement to customers.
- Enables the user to upload related documents during transaction.
- Enables to Integrate with back end applications for tracking limits, creating limit earmarks, amount blocks, checking KYC, AML and Sanction checks status.
- Create, track and close exceptions for the above checks.
- Enables to use customer specific templates for fast and easy processing of trade transactions that reoccur periodically.

#### <span id="page-3-3"></span>**Key Features**

- Stand-alone system that can be paired with any back end application.
- Minimum changes required to integrate with bank's existing core systems.
- Faster time to market.
- Capable to interface with corporate ERP and SWIFT to Corporate.
- Highly configurable based on bank specific needs.
- Flexibility in modifying processes.

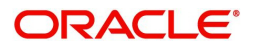

# **Import LC Internal Amendment**

<span id="page-4-0"></span>Import LC Internal Amendment process enables the user to make an amendment to the underlying LC details without impacting the terms and conditions of the LC.

This section contains the following topics:

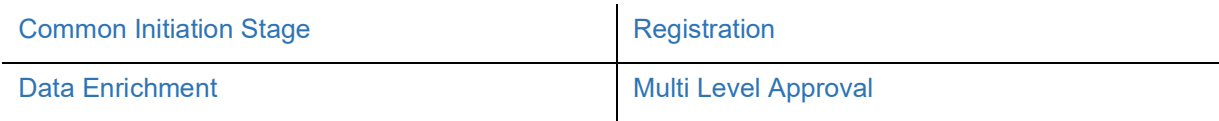

# <span id="page-4-1"></span>**Common Initiation Stage**

The user can initiate the new import LC internal amendment request from the common Initiate Task screen.

- 1. Using the entitled login credentials, login to the OBTFPM application.
- 2. Click **Trade Finance > Initiate Task.**

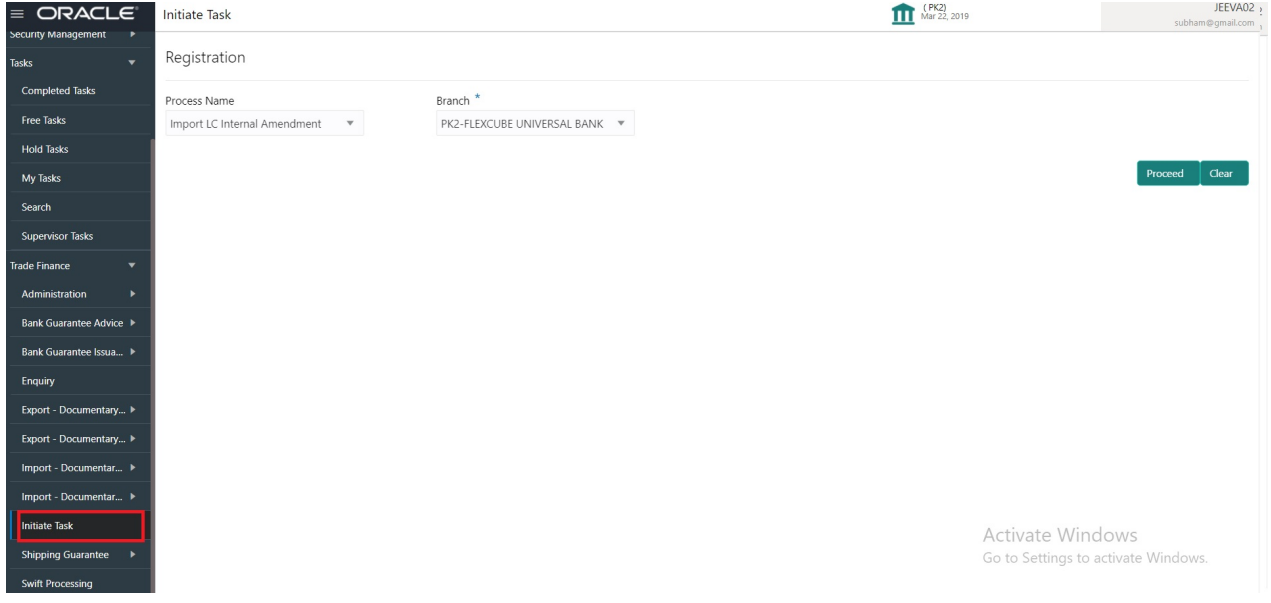

Provide the details based on the description in the following table:

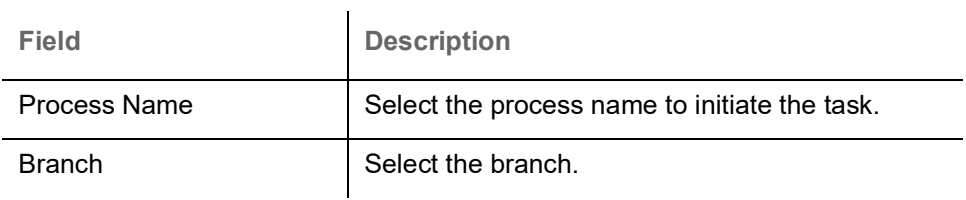

#### **Action Buttons**

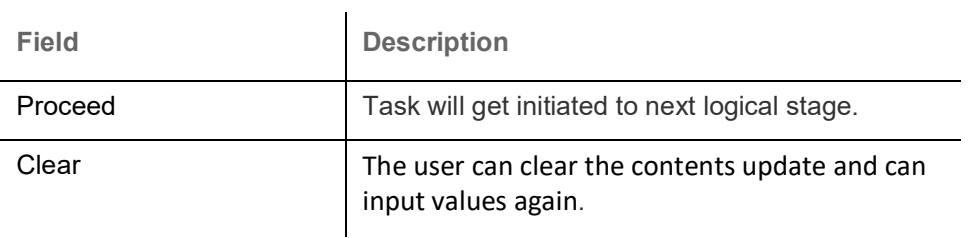

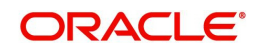

# <span id="page-5-0"></span>**Registration**

User can register request of new Import LC internal amendment received at the front desk through branch either by fax, mail, or physical application form, the Import LC internal amendment process starts from the Registration Stage.

During Registration stage, user can capture the basic details of the amendment application, check the signature of the applicant and upload the related documents of the applicant. On submit of the request, the customer will be notified with an acknowledgment and the request will be available for an LC expert to handle the request in the next stage.

1. Using the entitled login credentials for Registration stage, login to the OBTFPM application.

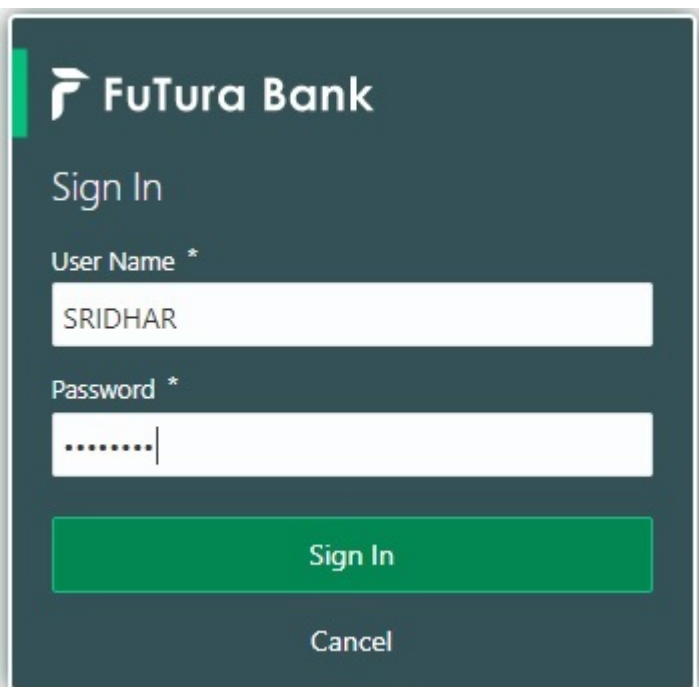

2. On login, user must be able to view the dashboard screen with widgets as mapped to the user.

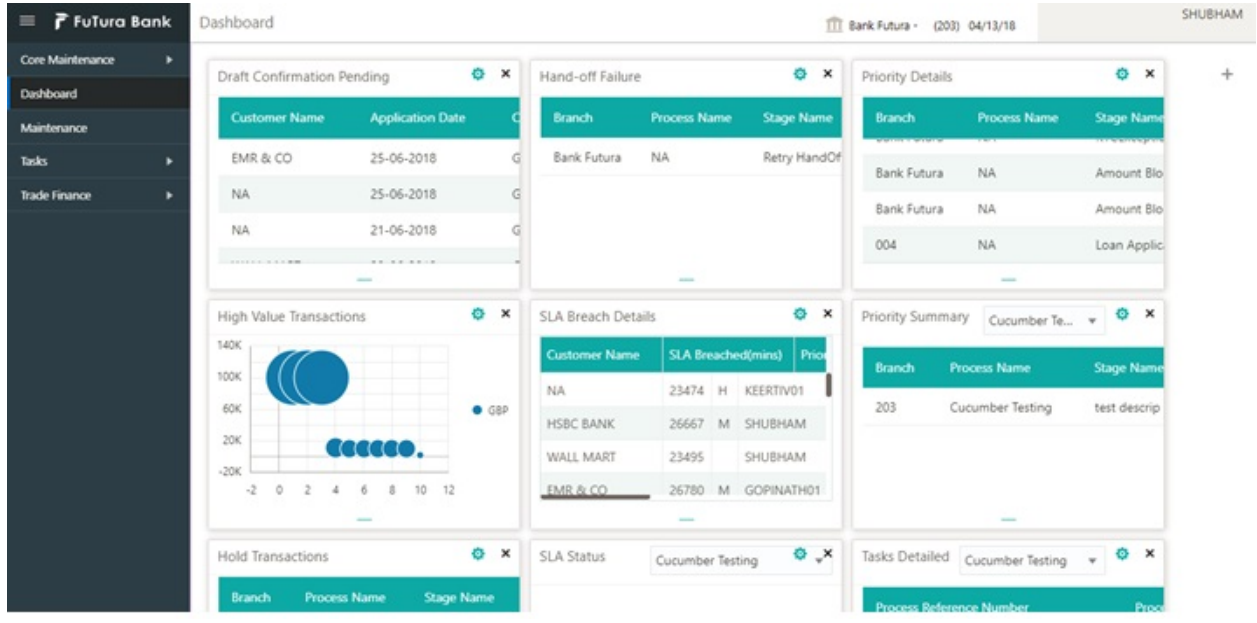

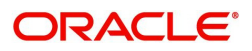

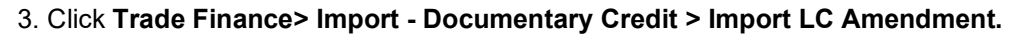

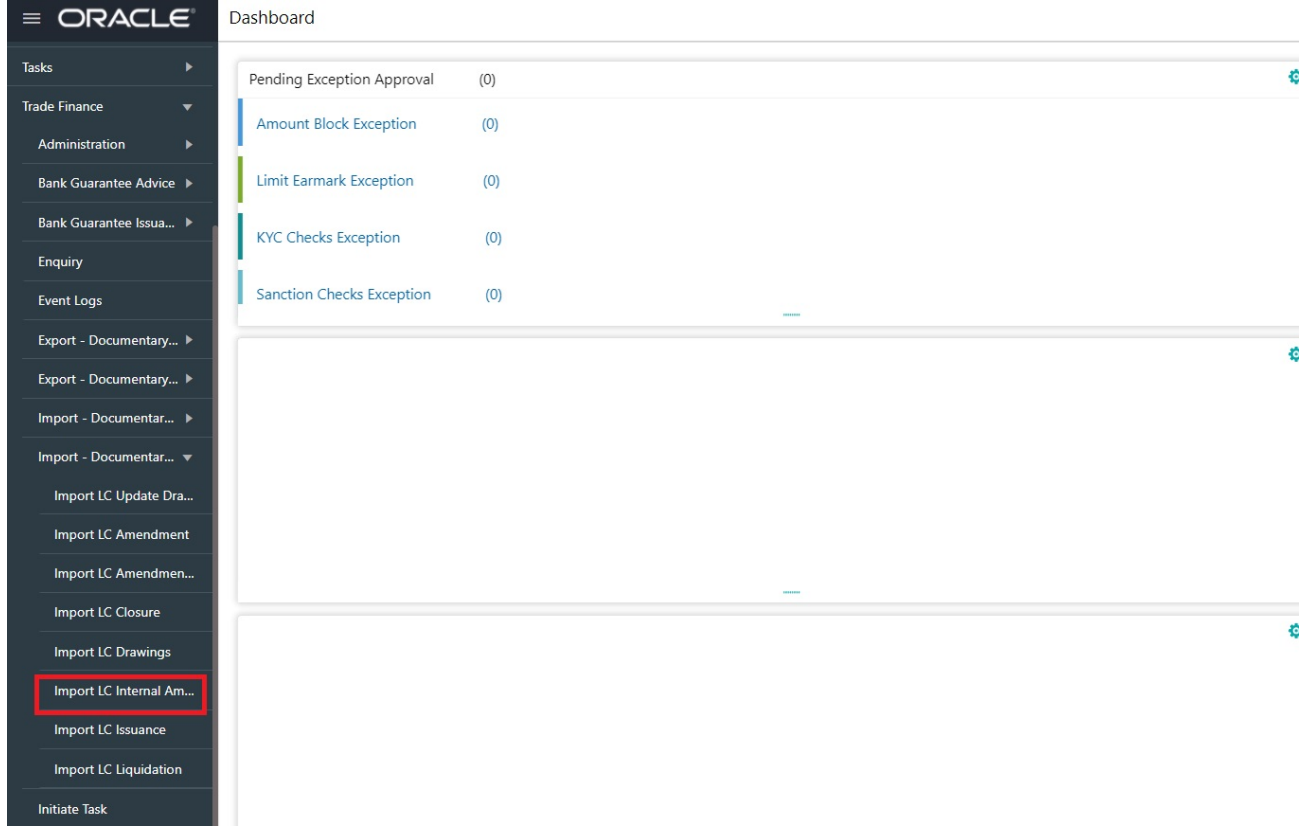

The Registration stage has two sections Application Details and LC Amendment Details. Let's look at the details of Registration screens below:

# <span id="page-6-0"></span>**Application Details**

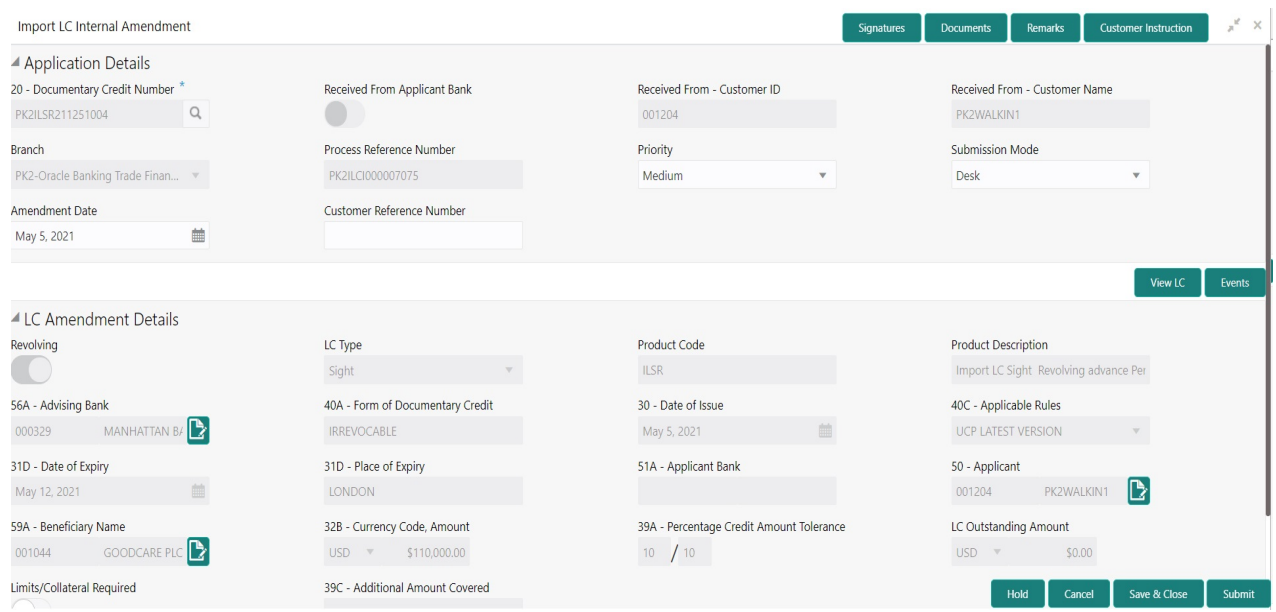

Provide the Application Details based on the description in the following table:

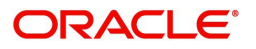

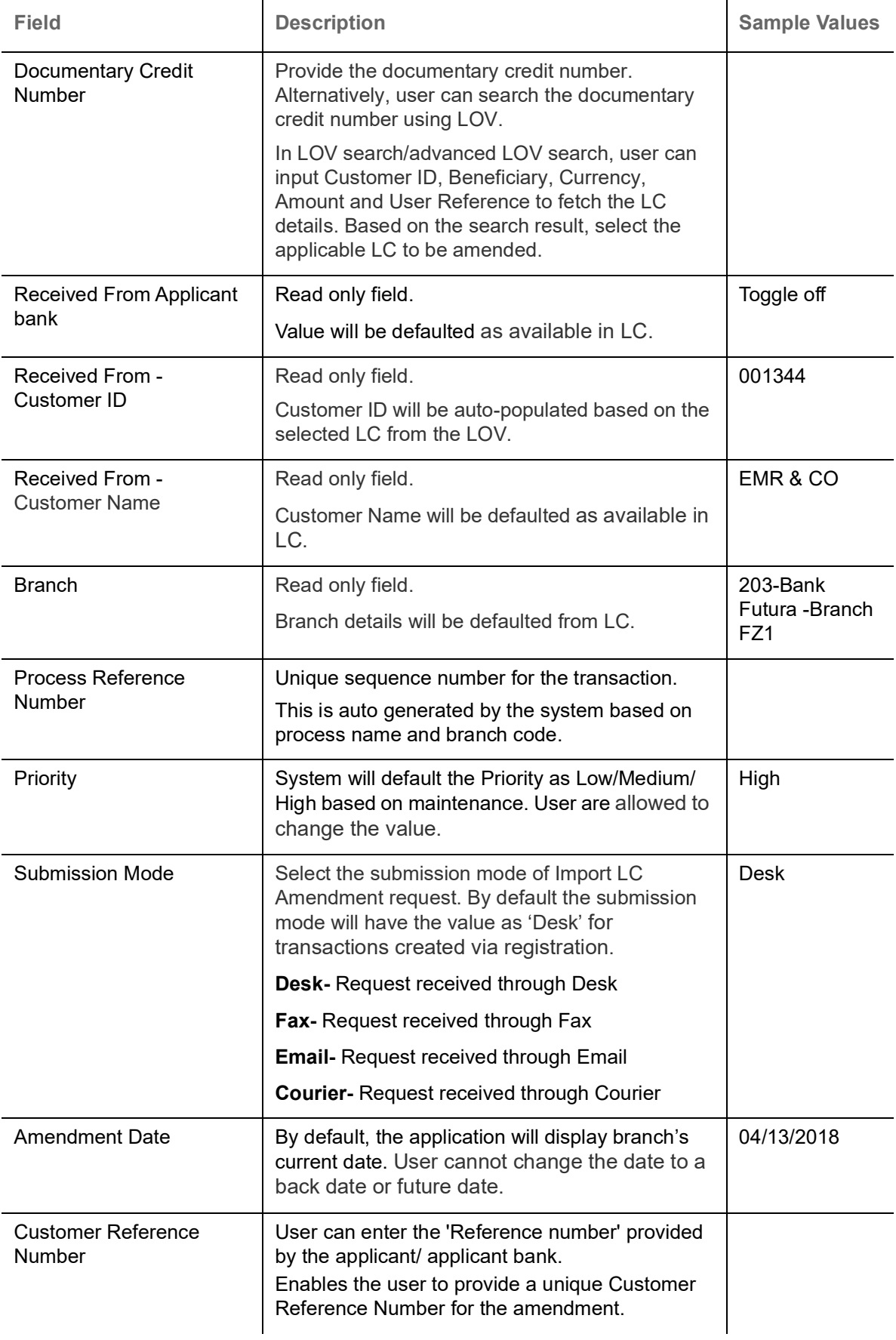

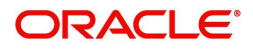

### <span id="page-8-0"></span>**LC Amendment Details**

The LC Amendment Details section allows the registration user to view the latest LC values defaulted in the respective fields. All fields displayed in LC details section are read only fields.

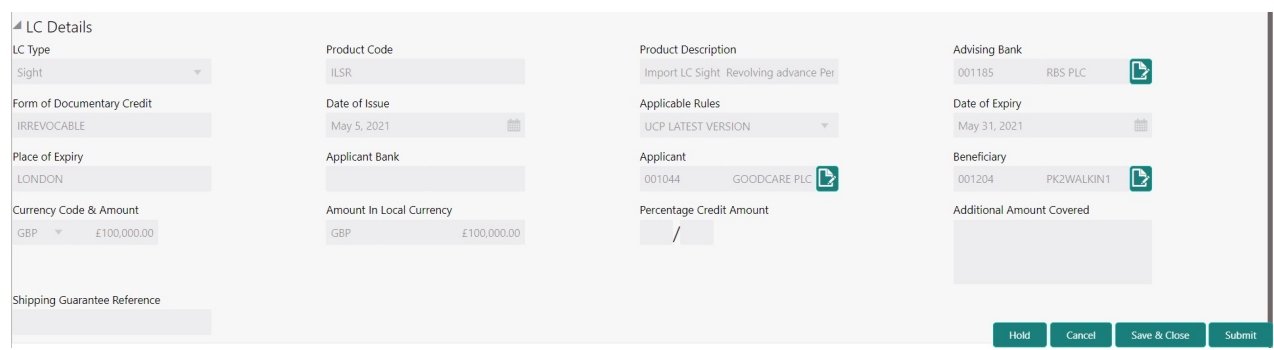

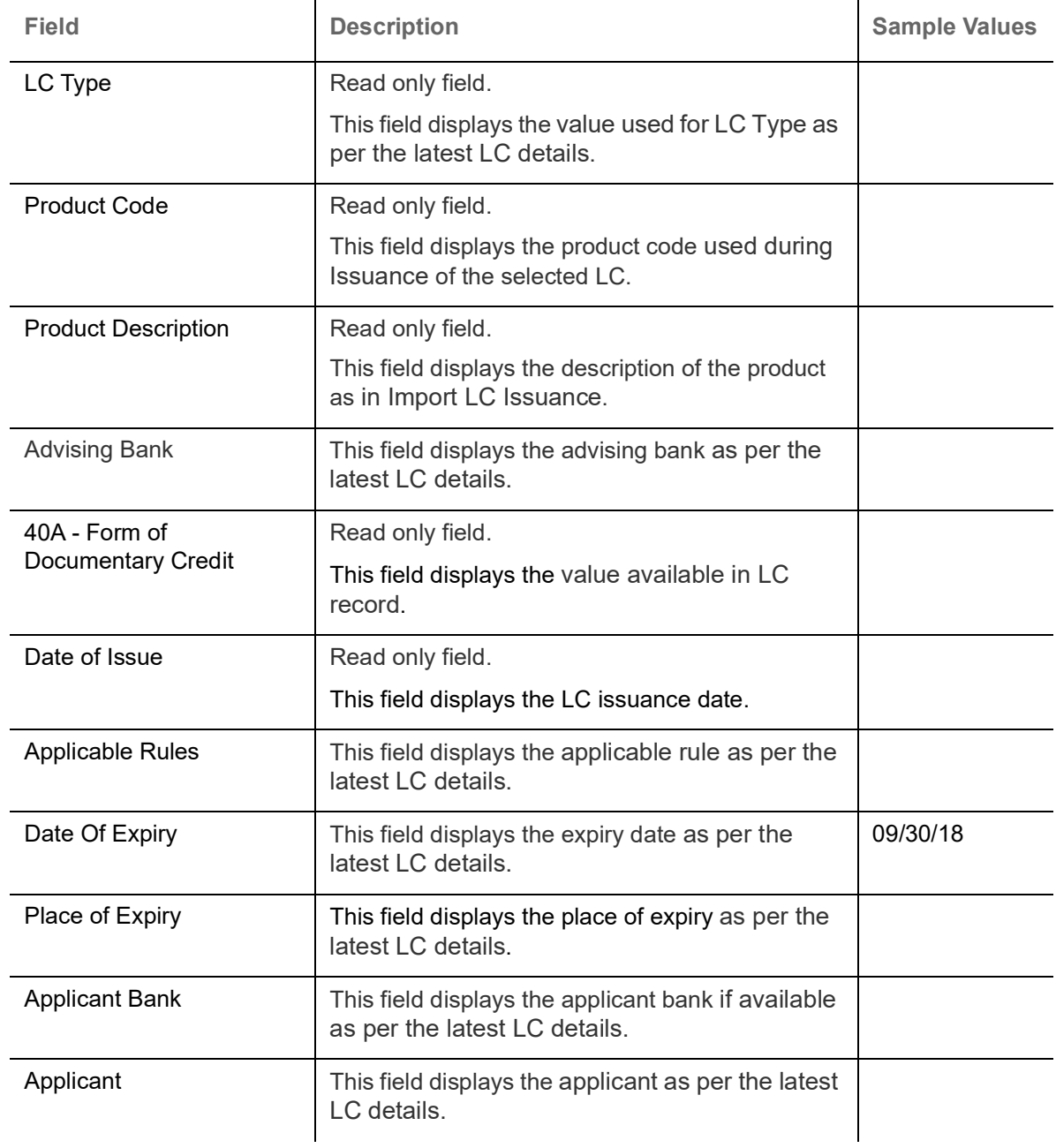

Provide the LC Details based on the description in the following table:

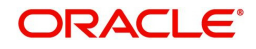

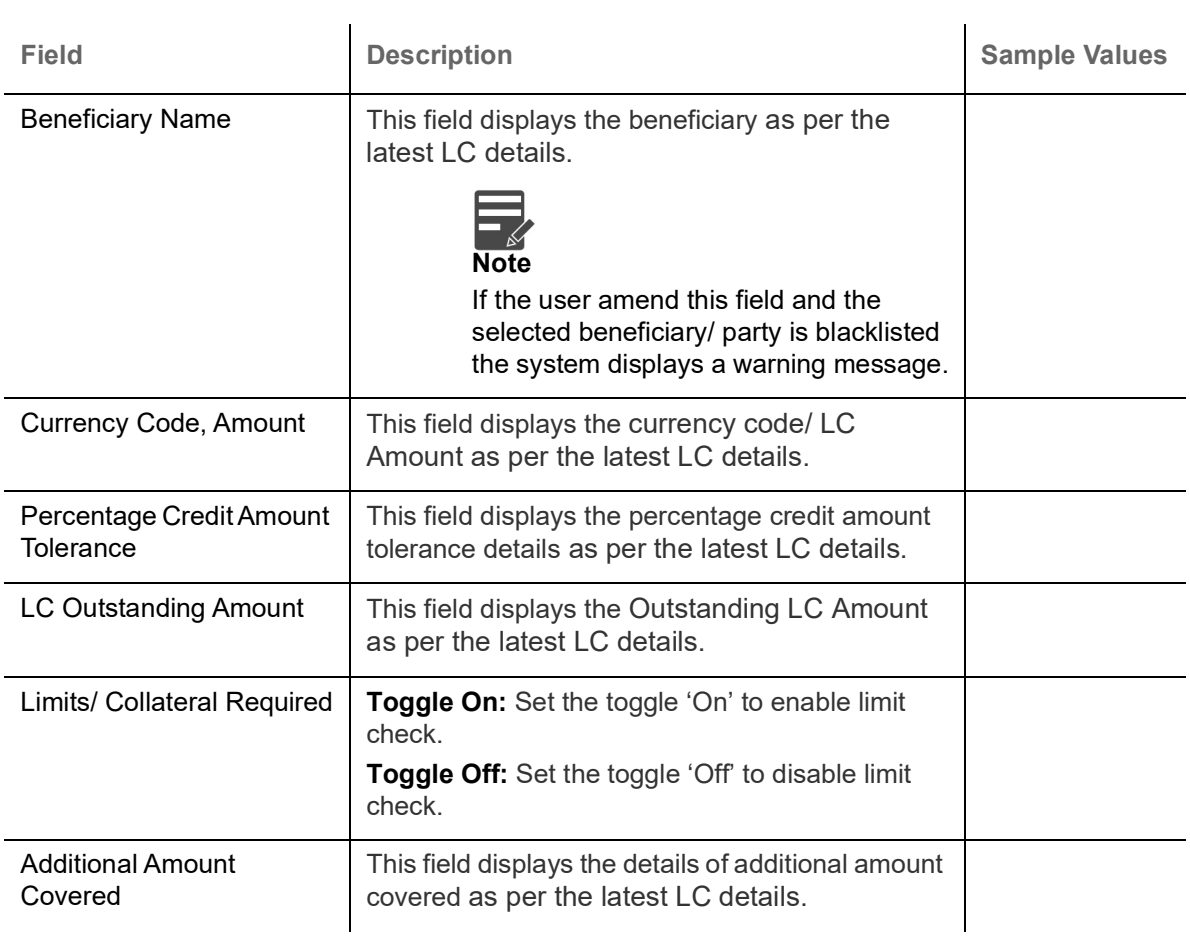

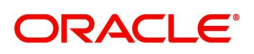

### <span id="page-10-0"></span>**Miscellaneous**

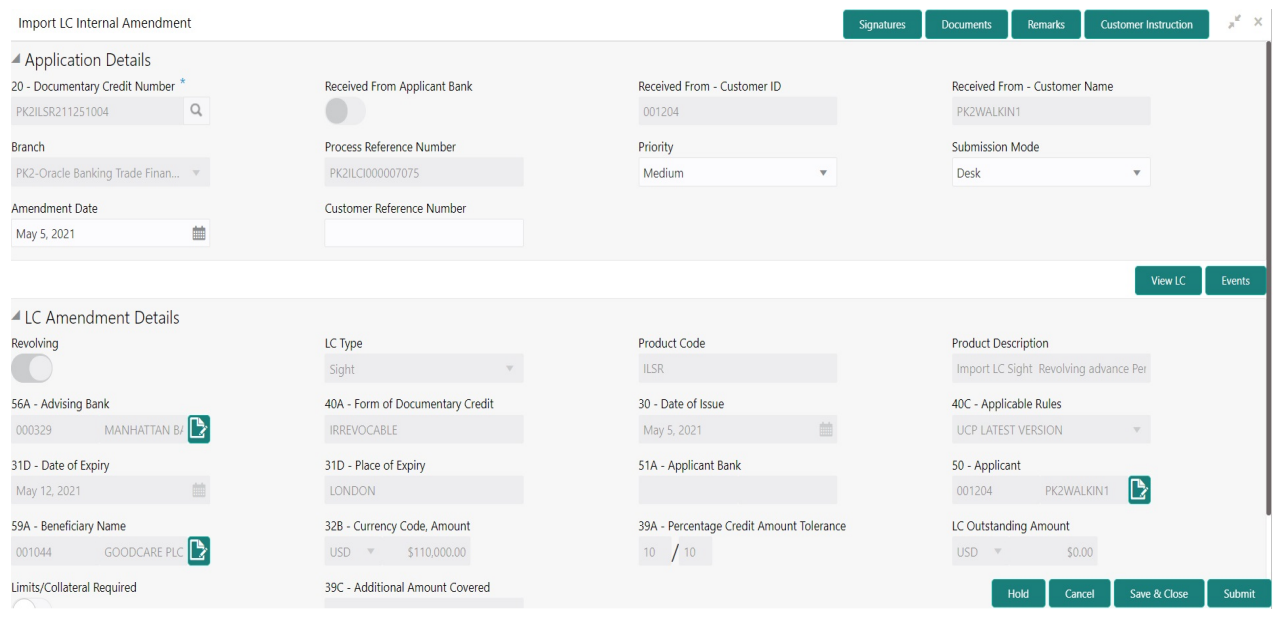

Provide the Miscellaneous Details based on the description in the following table:

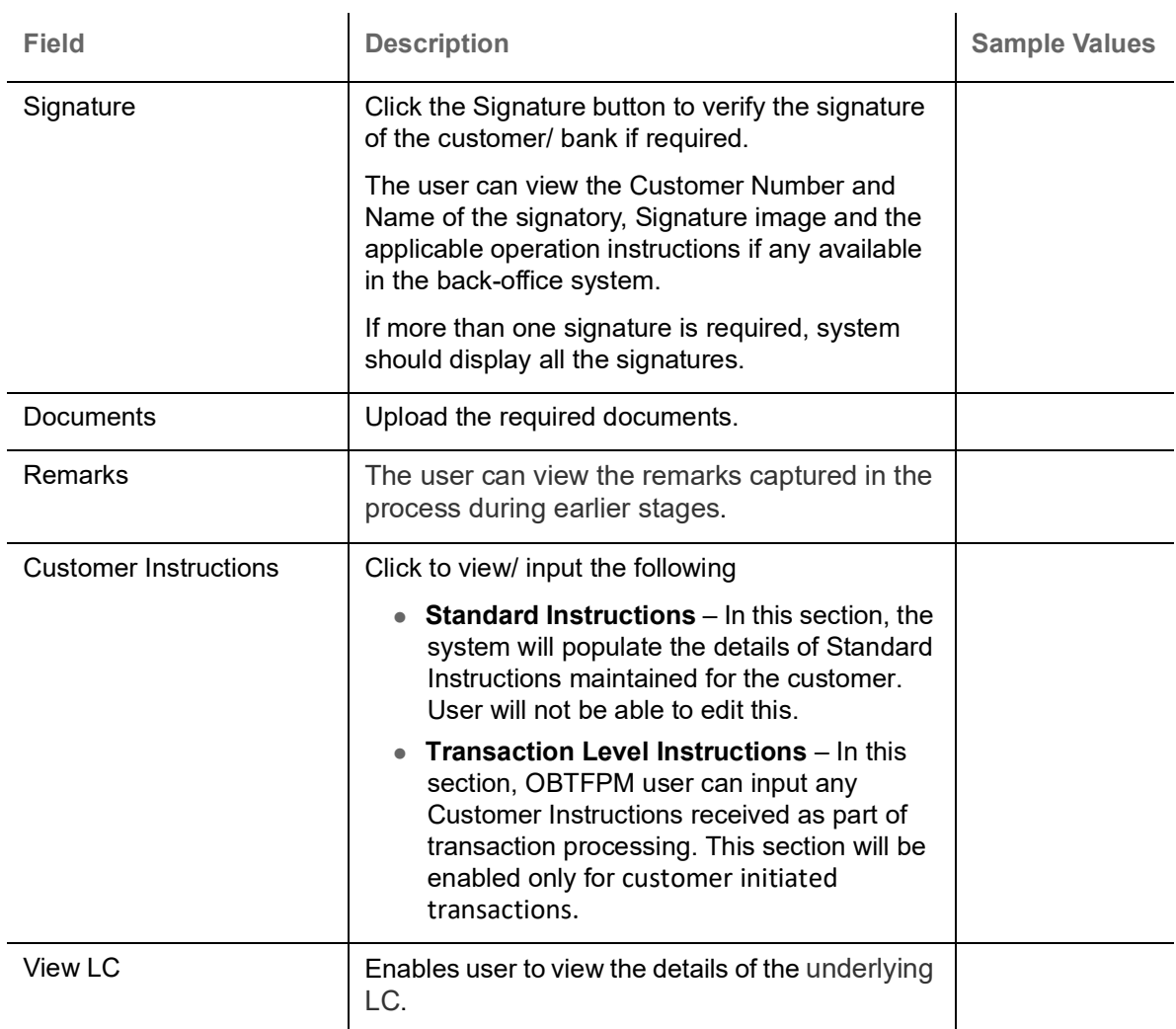

**Action Buttons**

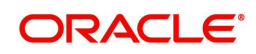

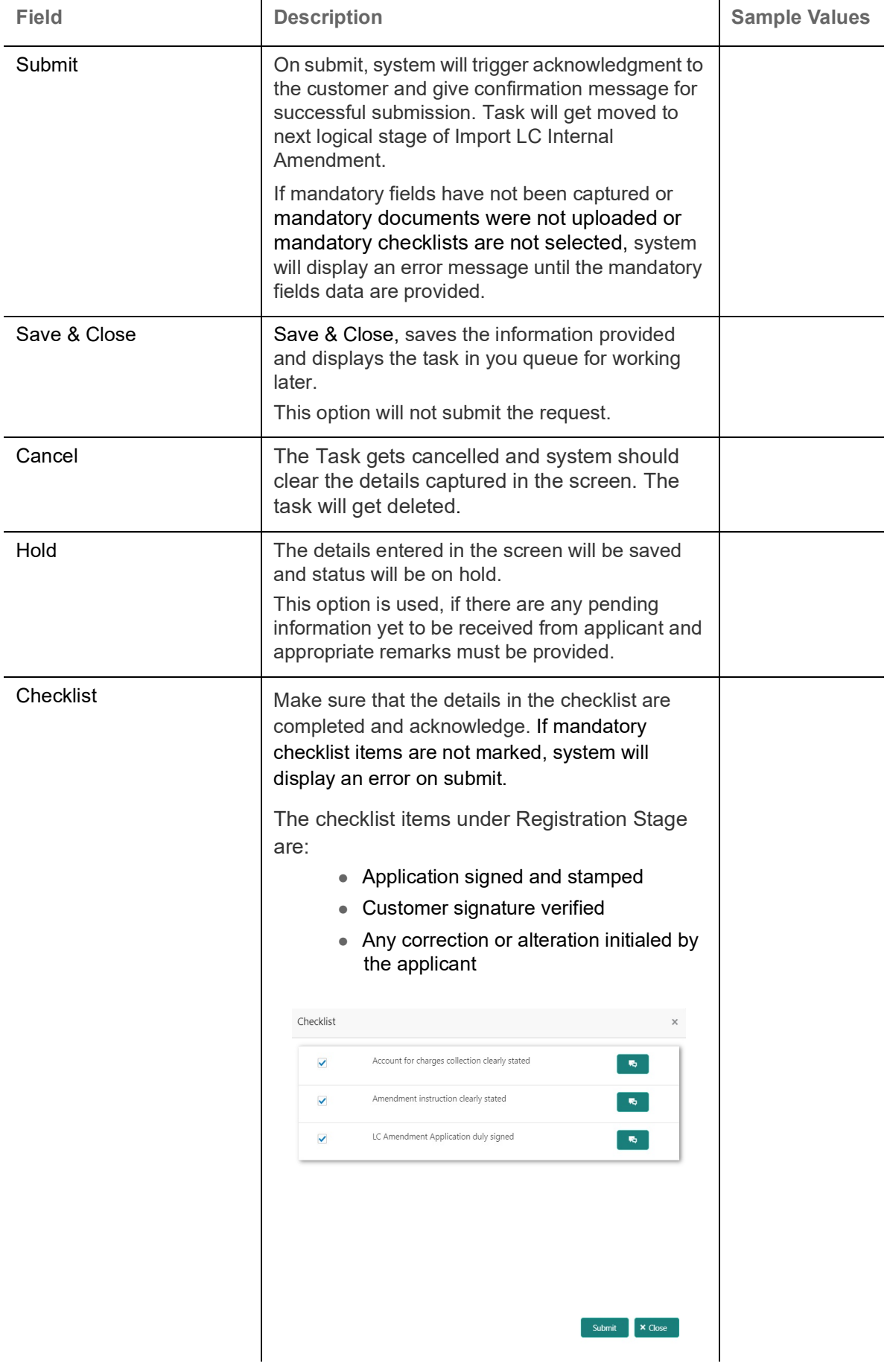

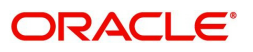

# <span id="page-12-0"></span>**Data Enrichment**

On successful completion of Registration of an Internal LC Amendment request, the request moves to Data Enrichment stage. At this stage the user enter/update the basic details of the amendment request and can verify if the request can be progressed further.

**Non-Online Channel** - Internal LC Amendment request that were received at the desk will move to Data Enrichment stage post successful Registration. The transaction will have the details entered during the Registration stage.

**Online Channel** - Requests that are received via SWIFT (MT730) are available directly for further processing in OBTFPM from Data Enrichment stage and relevant data should be auto populated.

For MT 730, system should validate the incoming MT 730 based on Related Reference field to identify whether it is Acknowledgment for Import LC or Export LC. If the MT 730 is for Import LC, system should process the MT 730 under Internal Amendment to Import LC.

Do the following steps to acquire a task currently at Data Enrichment stage:

1. Using the entitled login credentials for Scrutiny stage, login to the OBTFPM application.

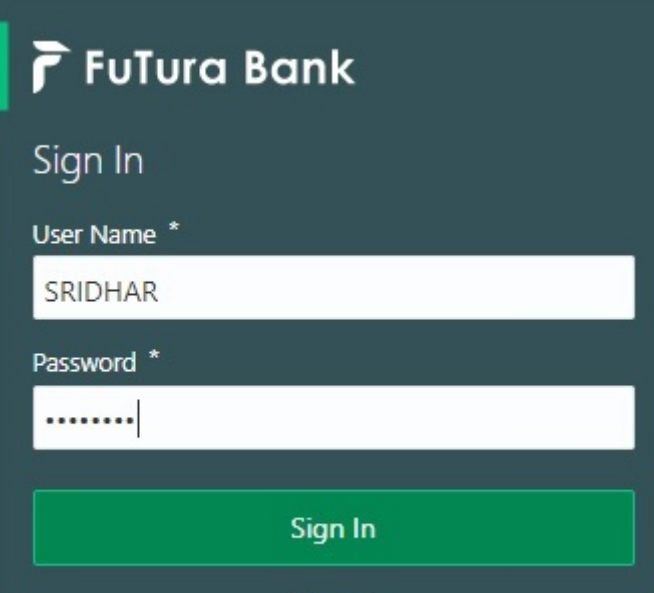

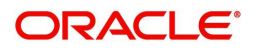

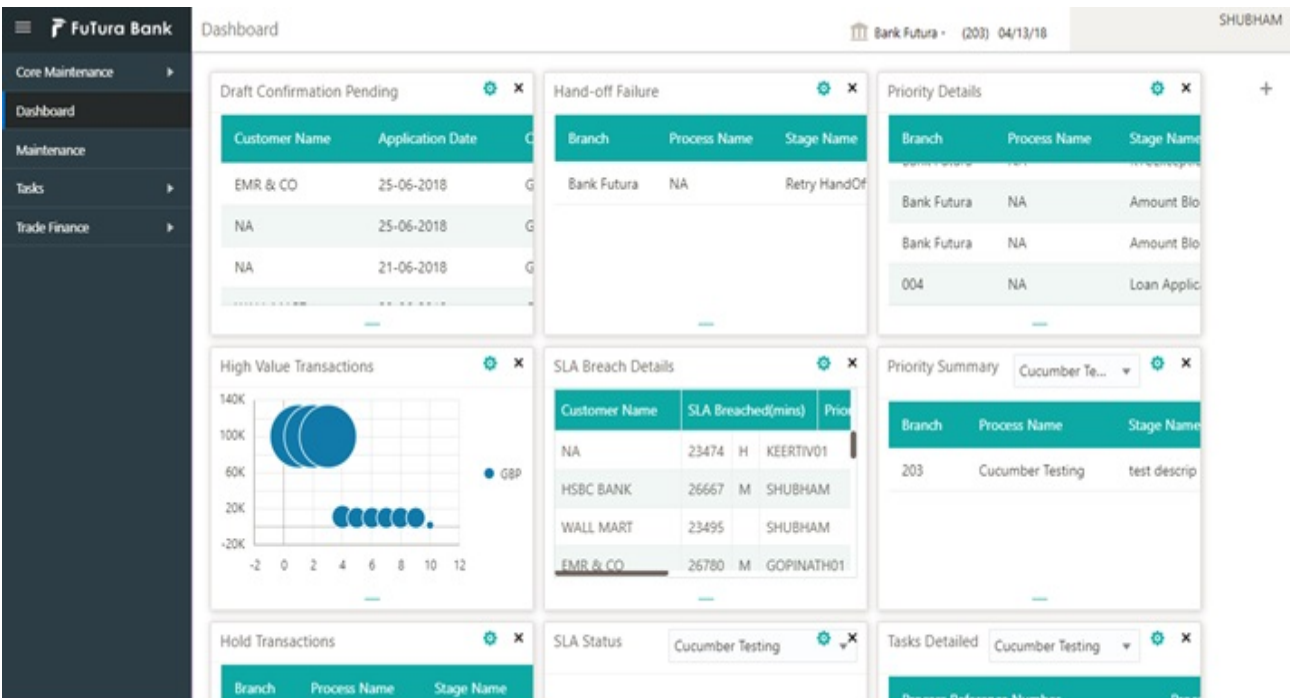

#### 2. On login, user must be able to view the dashboard screen with widgets as mapped to the user.

3. Click **Trade Finance> Tasks> Free Tasks.**

|                            | $\equiv$ ORACLE<br><b>Free Tasks</b> |      |               |                           |                                           |                                 |                           |                           | $\prod$ (300)<br>Jan 1, 2016 |                  |                        |
|----------------------------|--------------------------------------|------|---------------|---------------------------|-------------------------------------------|---------------------------------|---------------------------|---------------------------|------------------------------|------------------|------------------------|
| Menu Item Search           |                                      |      | C Refresh     | Acquire                   | <sup>2</sup> Assign                       | FI Flow Diagram                 |                           |                           |                              |                  |                        |
| <b>Core Maintenance</b>    |                                      |      |               |                           |                                           |                                 |                           |                           |                              |                  |                        |
| Dashboard                  |                                      | п    | <b>Action</b> | <b>Priority</b>           | <b>Process Name</b>                       | <b>Process Reference Number</b> | <b>Application Number</b> | Stage                     | <b>Application Date</b>      | <b>Branch</b>    | <b>Customer Number</b> |
|                            |                                      |      | Acquire & E   | M                         | Export Documentary Co 001EDCB000036964    |                                 | 001EDCB000036964          | DataEnrichment            | $20 - 09 - 21$               | 300              | 000804                 |
| <b>Machine Learning</b>    | ٠                                    |      | Acquire & E   | M                         | Import Documentary C 000IDCB000036962     |                                 | 000IDCB000036962          | DataEnrichment            | $20 - 09 - 21$               | 300              | 001183                 |
| Maintenance                | ٠                                    |      | Acquire & E   | M                         | Import LC Internal Ame 300ILCI000036961   |                                 | 300ILCI000036961          | DataEnrichment            | $20 - 09 - 21$               | 300              | 001506                 |
|                            |                                      |      | Acquire & E   | M                         | Import LC Amendment  300ILCA000036959     |                                 | 300ILCA000036959          | BenefiaciaryResponse      | $20 - 09 - 21$               | 300              | 001506                 |
| <b>Security Management</b> | ٠                                    |      | Acquire & E   | M                         | Export Documentary Co.,, 300EDCU000036957 |                                 | 300EDCU000036957          | AmountBlock Exception App | $20 - 09 - 21$               | 300              | 001506                 |
| Tasks                      | $\overline{\phantom{a}}$             |      | Acquire & E   | M                         | Import LC Amendment  300ILCA000036950     |                                 | 300ILCA000036950          | Approval Task Level 1     | $20 - 09 - 21$               | 300              | 001506                 |
| <b>Completed Tasks</b>     |                                      |      | Acquire & E   | M                         | Import LC Amendment                       | 300ILCA000036936                | 300ILCA000036936          | DataEnrichment            | $20 - 09 - 20$               | 300              | 001506                 |
|                            |                                      |      | Acquire & E   | M                         | Import LC Internal Ame 300ILCI000036932   |                                 | 300ILCI000036932          | Approval Task Level 1     | $20 - 09 - 18$               | 300              | 001506                 |
| Free Tasks                 |                                      |      | Acquire & E   | M                         | Import LC Internal Ame 300ILCI000036923   |                                 | 300ILCI000036923          | Handoff RetryTask         | $20 - 09 - 18$               | 300              | 001506                 |
| <b>Hold Tasks</b>          |                                      |      | Acquire & E   | M                         | Import LC Internal Ame 300ILCI000036917   |                                 | 300ILCI000036917          | Handoff RetryTask         | $20 - 09 - 18$               | 300              | 001506                 |
|                            |                                      |      | Acquire & E   | M                         | Import LC Internal Ame 300ILCI000036912   |                                 | 300ILCI000036912          | Handoff RetryTask         | $20 - 09 - 18$               | 300              | 001506                 |
| My Tasks                   |                                      |      | Acquire & E   | M                         | Import LC Internal Ame 300ILCI000036911   |                                 | 300ILCI000036911          | Handoff RetryTask         | $20 - 09 - 18$               | 300              | 001506                 |
| Search                     |                                      |      | Acquire & E   | M                         | Import LC Internal Ame 300ILCI000036900   |                                 | 300ILCI000036900          | Handoff RetryTask         | $20 - 09 - 17$               | 300              | 001506                 |
|                            |                                      | n    | Acquire & E   | 8.4                       | Import IC Internal Ame                    | 30011 (1000036894               | 30011 C1000036894         | Annoual Tack Laugh 1      | $20 - 00 - 17$               | 300 <sub>0</sub> | 001506                 |
| <b>Supervisor Tasks</b>    |                                      |      |               |                           |                                           |                                 |                           |                           |                              |                  |                        |
| <b>Trade Finance</b>       | $\overline{\phantom{0}}$             | Page |               | of 2 (1 - 20 of 27 items) |                                           | $\lambda$                       |                           |                           |                              |                  |                        |

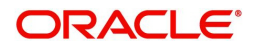

4. Select the appropriate task and click **Acquire & Edit** to edit the task or click **Acquire** to edit the task from **My Tasks.**

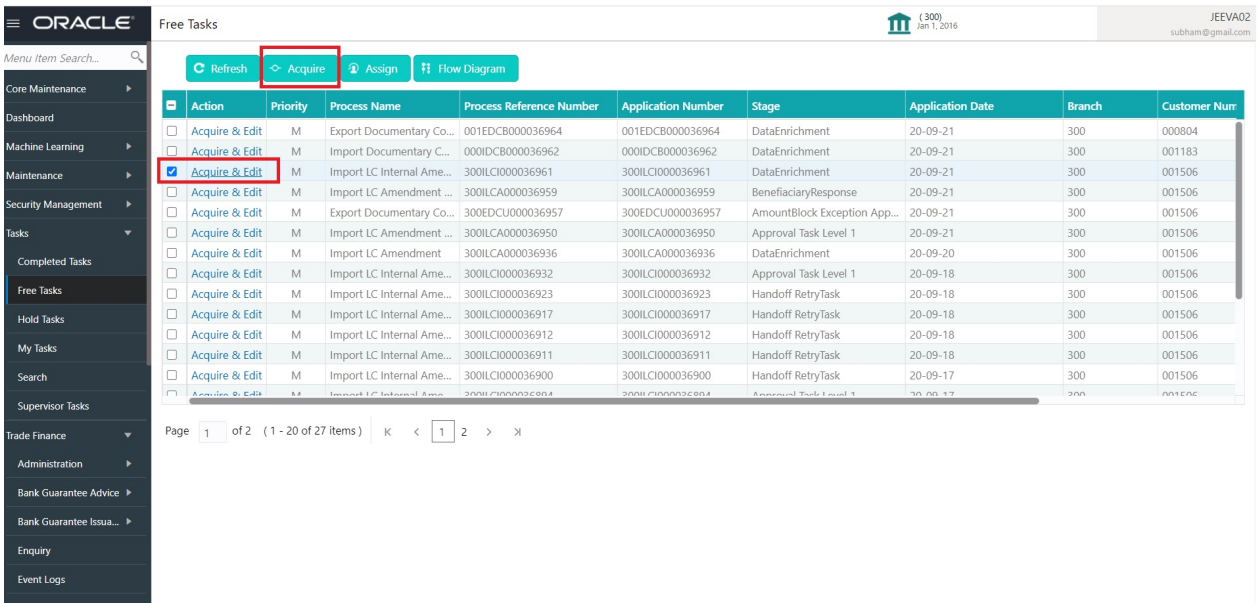

5. The acquired task will be available in **My Tasks** tab. Click **Edit** to scrutinize the registered task.

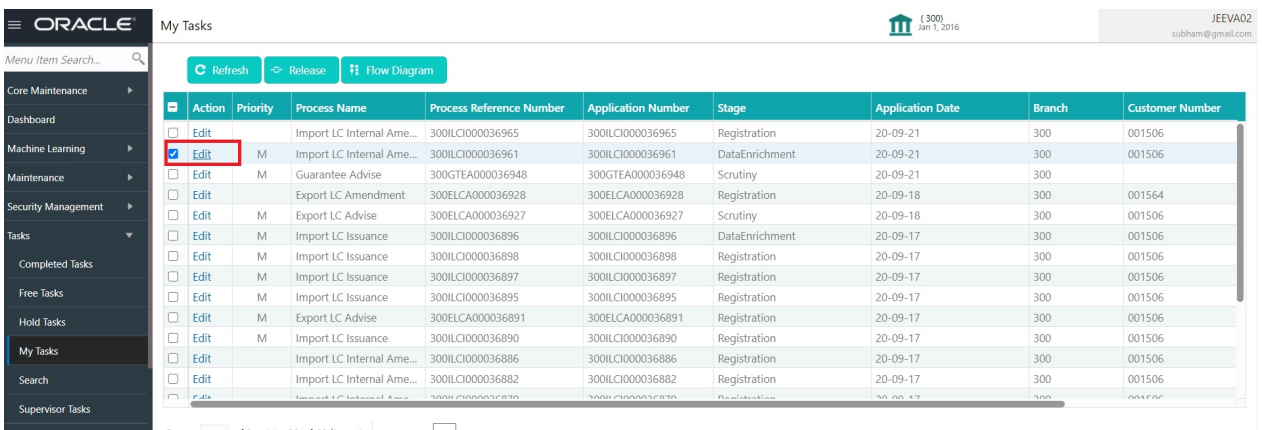

Trade Finance **v** Page 1 of 3 (1-20 of 60 items)  $K \leftarrow \begin{bmatrix} 1 & 2 & 3 & \end{bmatrix}$   $\rightarrow$ 

The Data Enrichment stage has five sections as follows:

- Main Details
- Acknowledgement Details
- Additional Fields
- Advices
- Additional Details
- Summary

Let's look at the details for Data Enrichment stage. User can enter/update the following fields. Some of the fields that are already having value from Registration /online channels may not be editable.

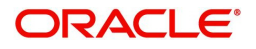

Audit - This button provides user audit trail transaction, initiated date, stage wise detail etc.

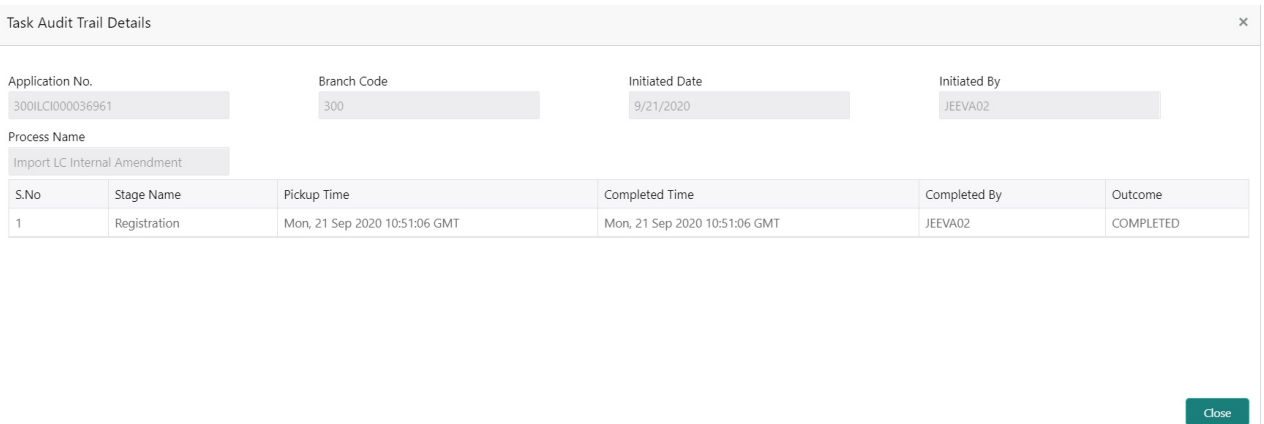

#### <span id="page-15-0"></span>**Main Details**

Main details section has three sub section as follows:

- Application Details
- LC Amendment Details

#### **Application Details**

All fields displayed under Application details section, would be read only except for the **Priority**. Refer to [Application Details](#page-6-0) for more information of the fields.

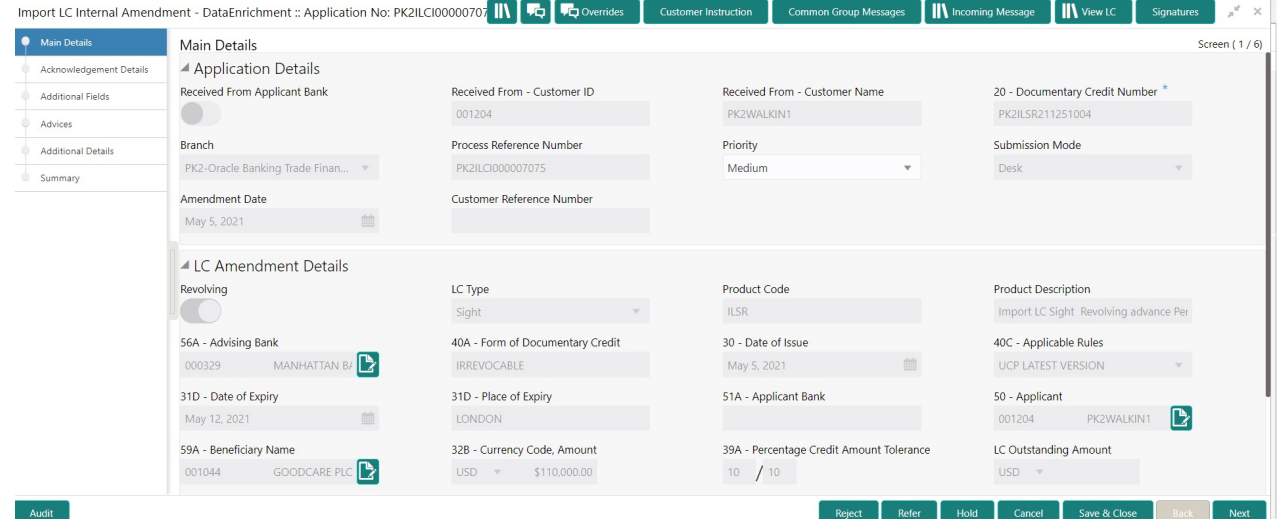

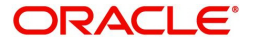

#### **LC Amendment Details**

The fields listed under this section are same as the fields listed under the [LC Amendment Details](#page-8-0) section in [Registration](#page-5-0). Refer to [LC Amendment Details](#page-8-0) for more information of the fields. During Registration, if user has not captured input, then user can capture the details in this section.

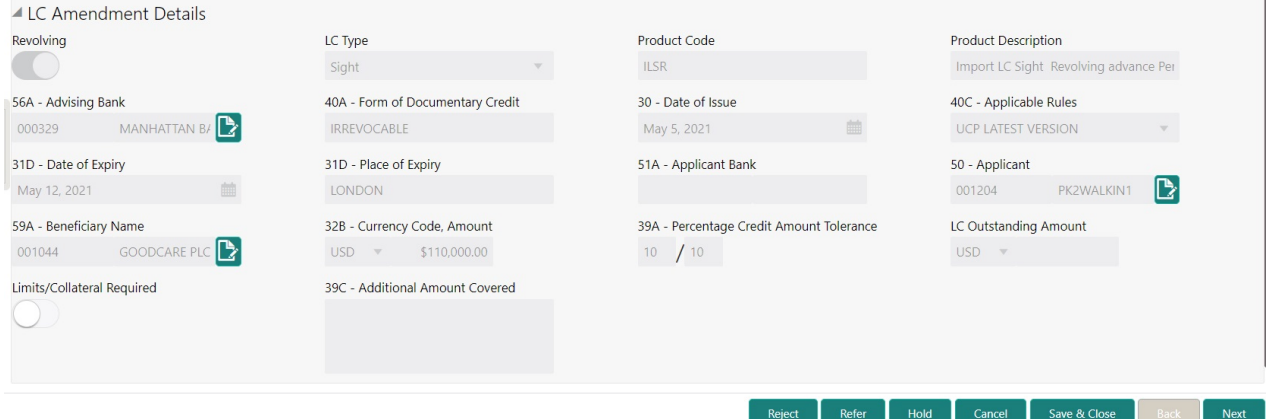

Following are the fields on the landing page of the LC Main screen with the latest LC values. Provide the details for the amendable fields based on the description in the following table:

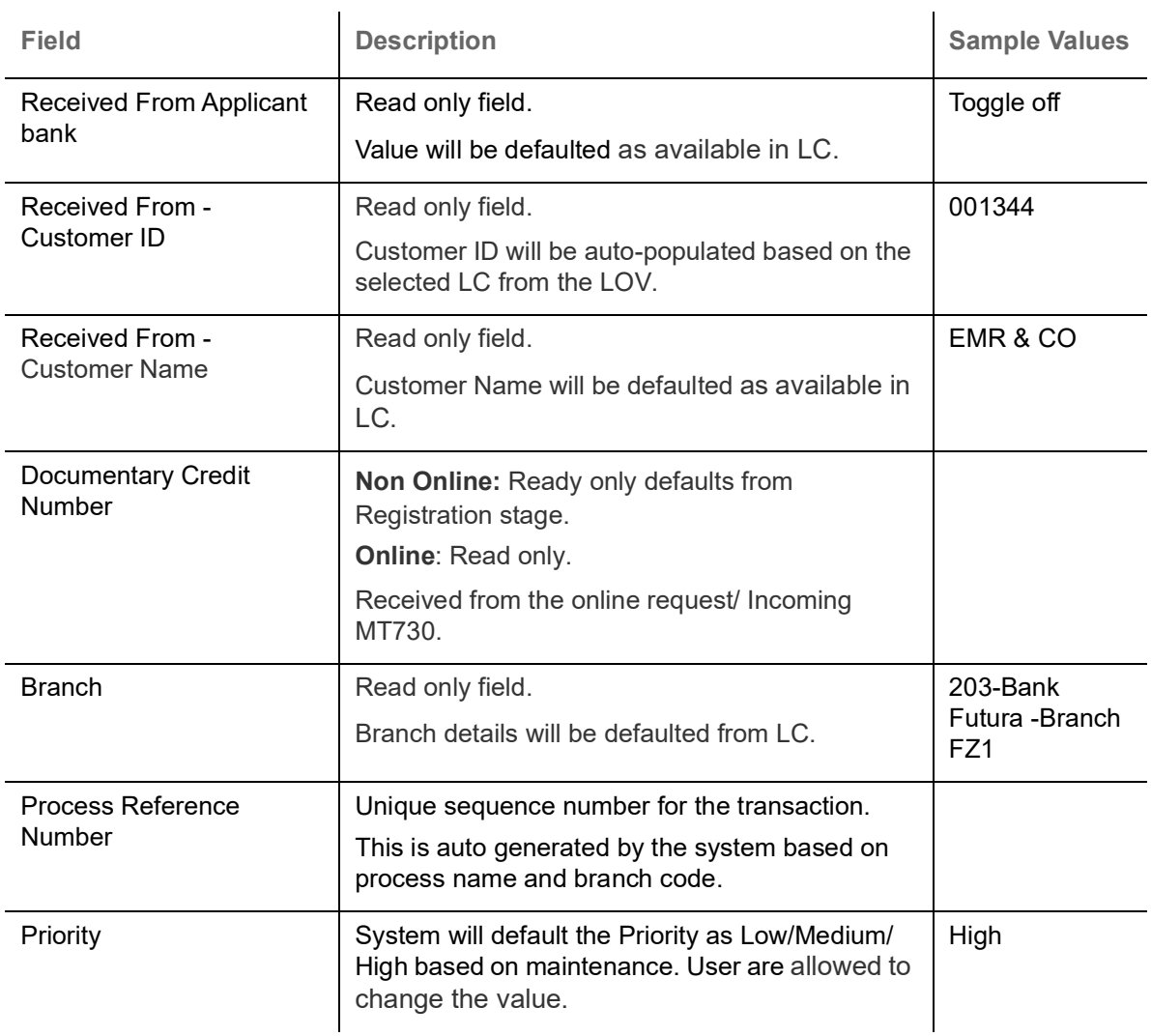

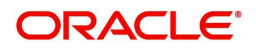

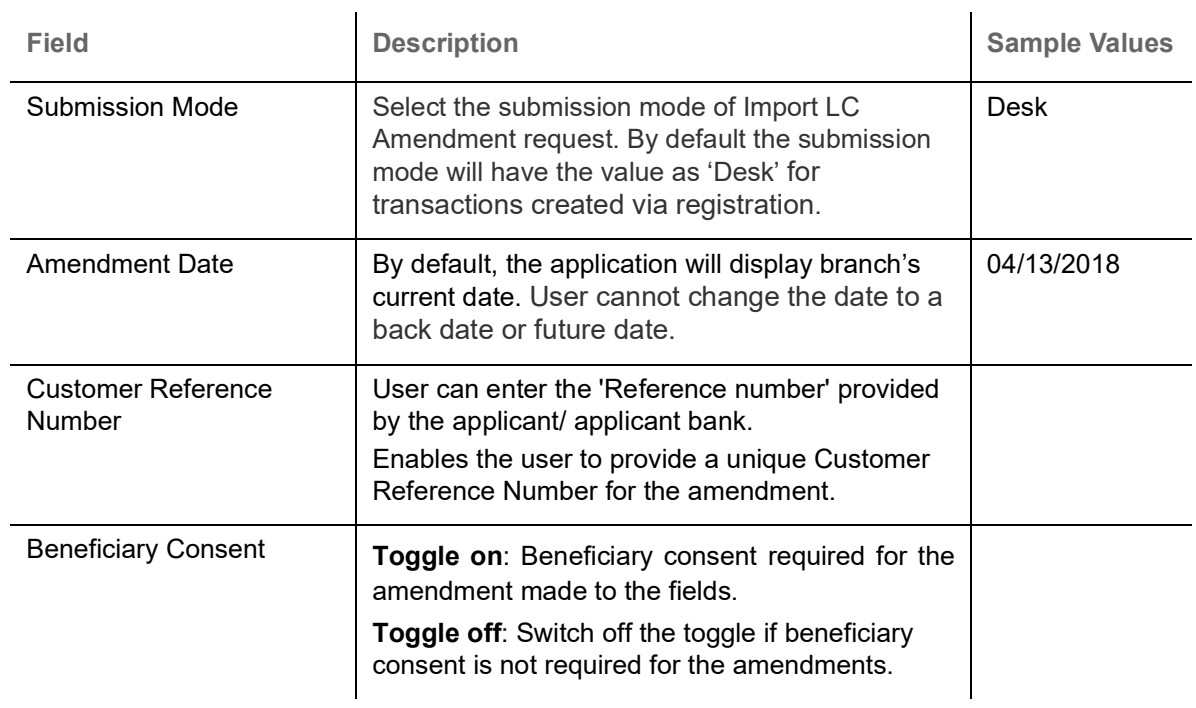

### **LC Details**

All fields displayed in LC details section are read only fields.

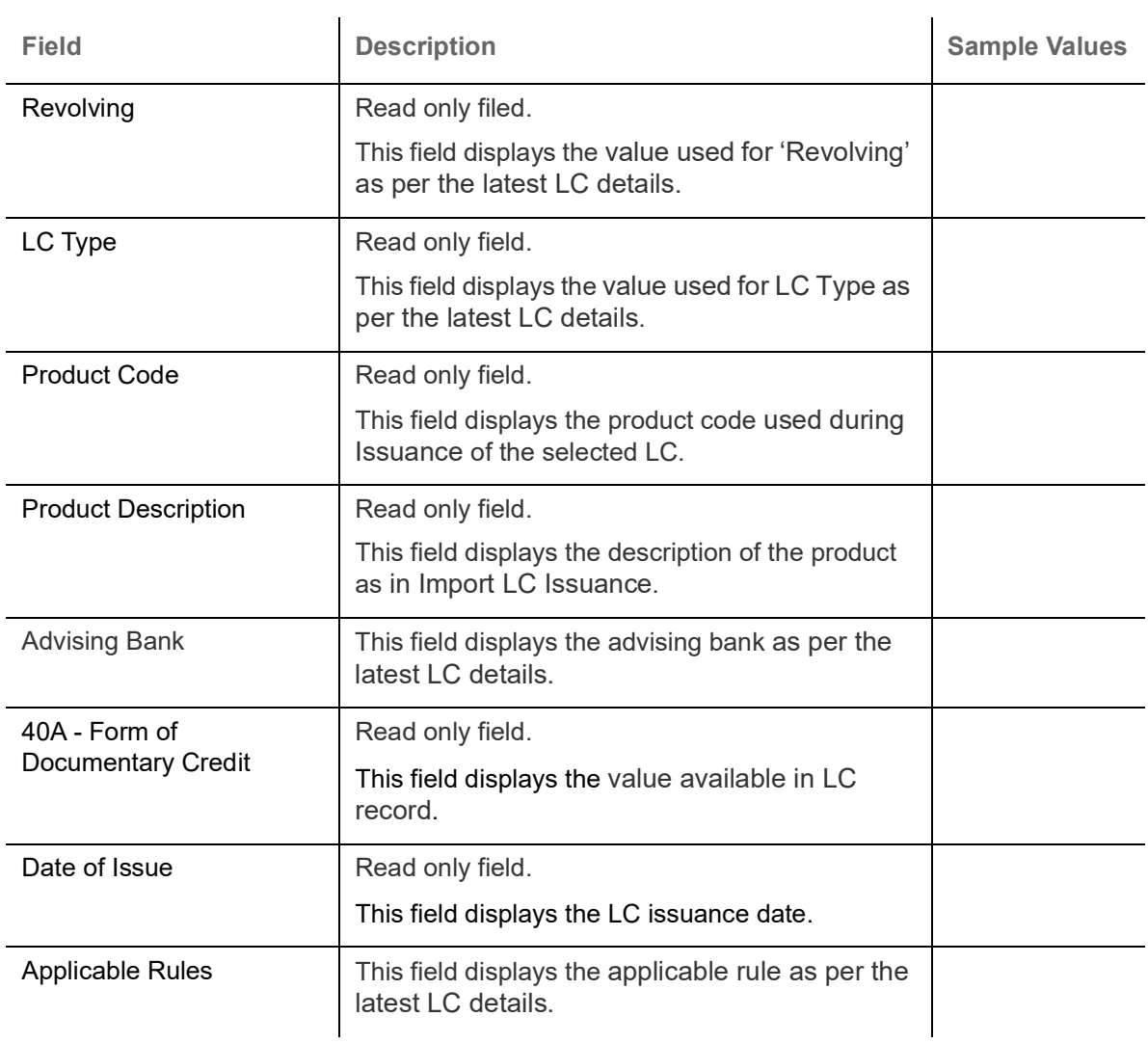

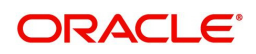

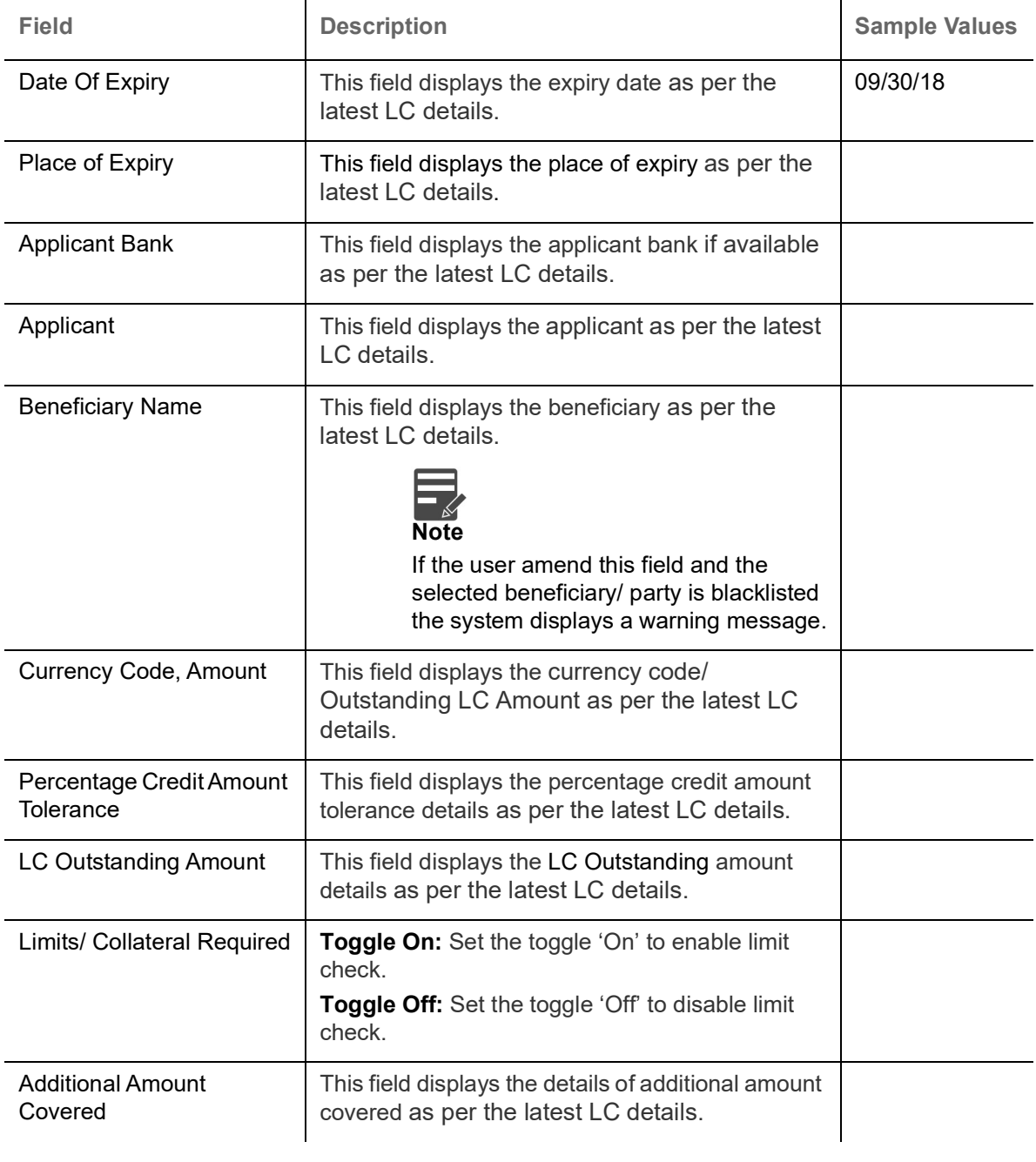

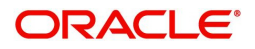

#### **Action Buttons**

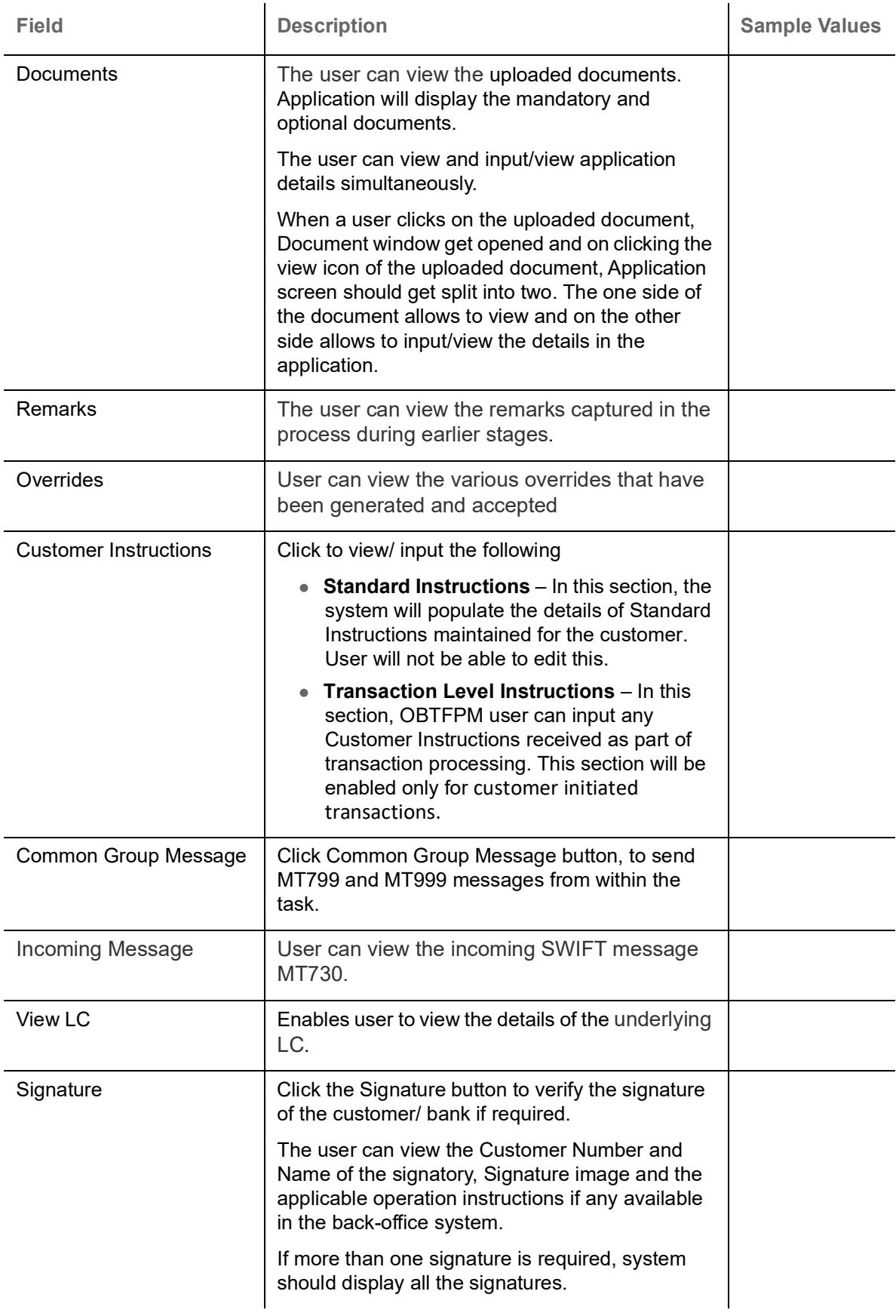

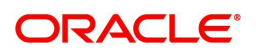

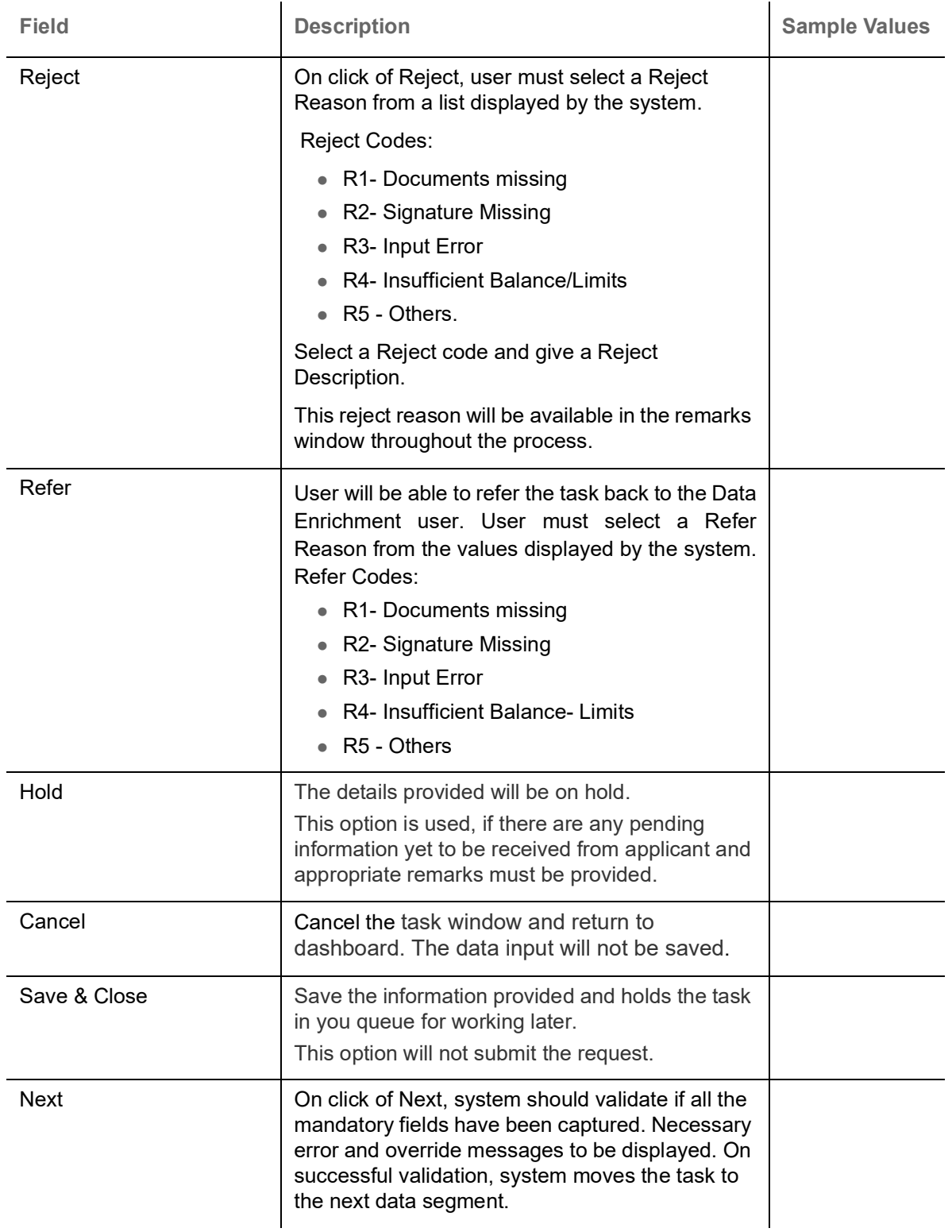

### <span id="page-20-0"></span>**Acknowledgement - MT730 Details**

User must scrutinize the incoming MT730 details of an Internal LC amendment request for the different fields under the respective data segments.

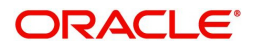

At this stage the incoming MT730 details are auto populated. If required, the MT 730 details can also be entered by the user.

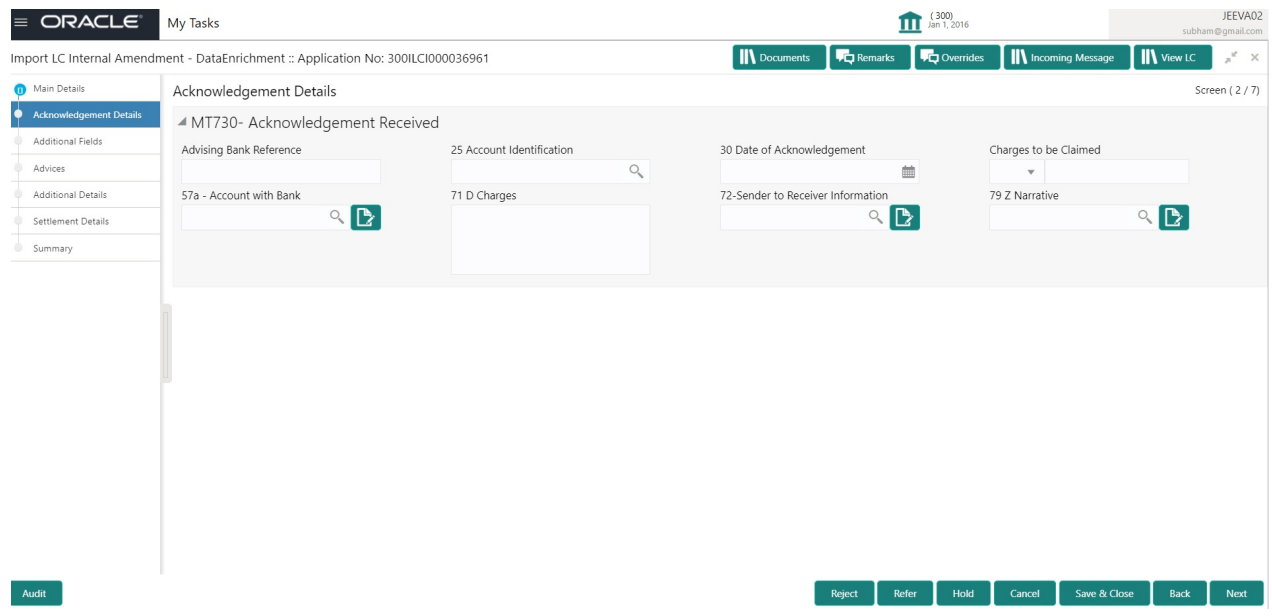

As part of amendment, user can change the values available in the fields based on the description in the following table:

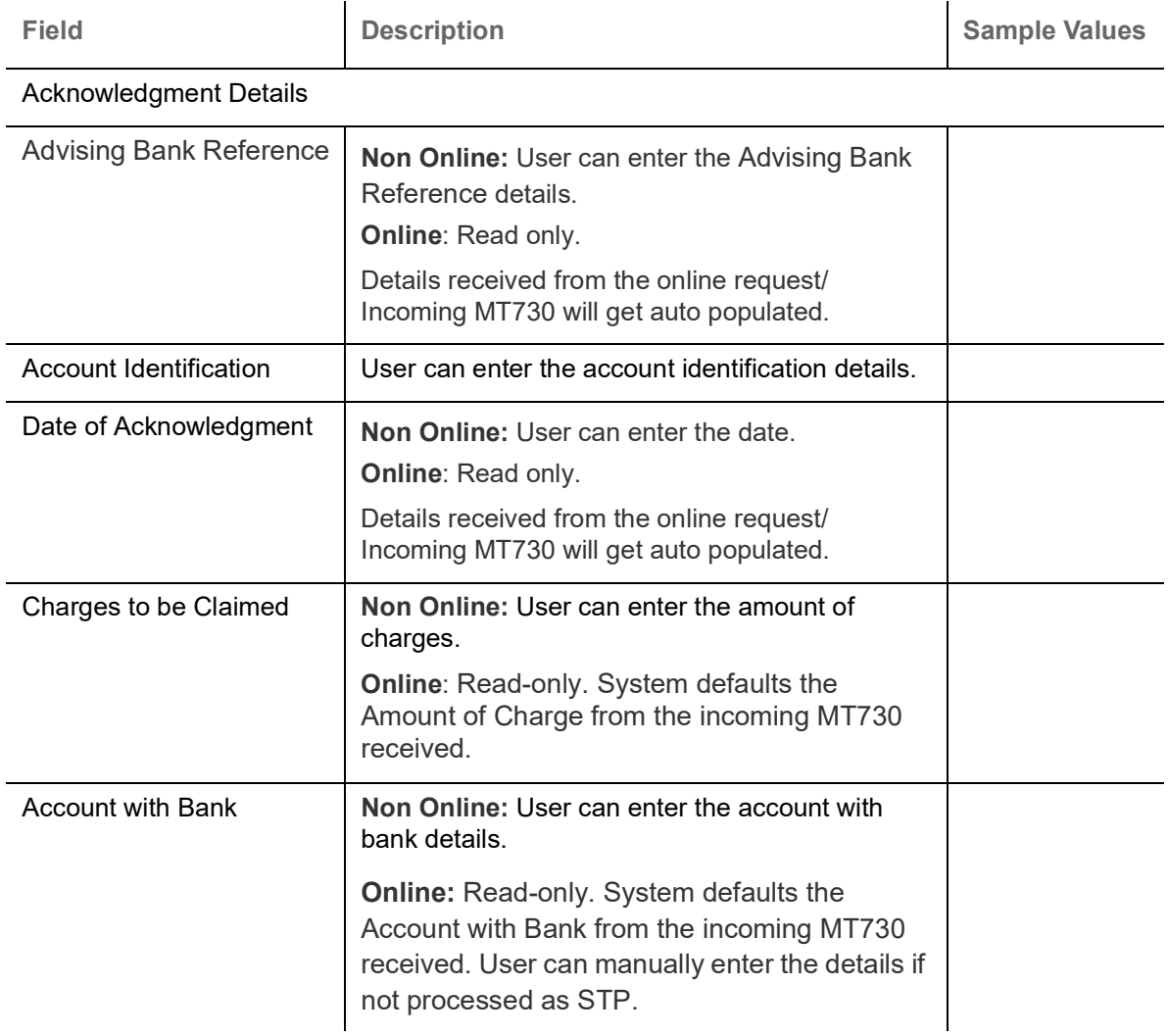

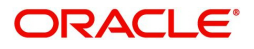

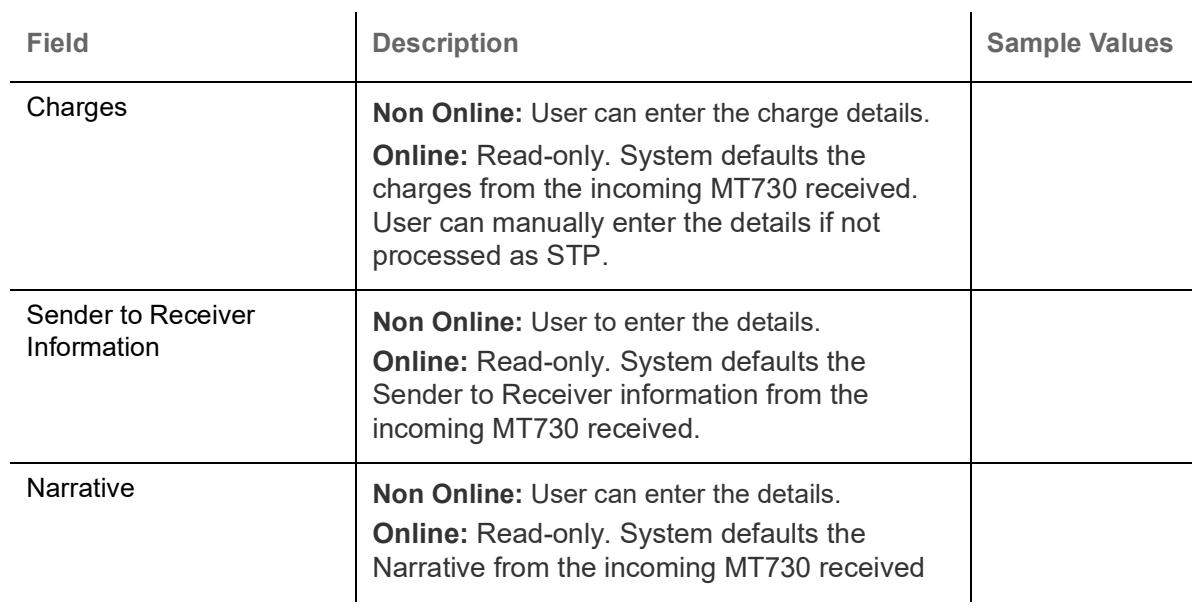

#### **Action Buttons**

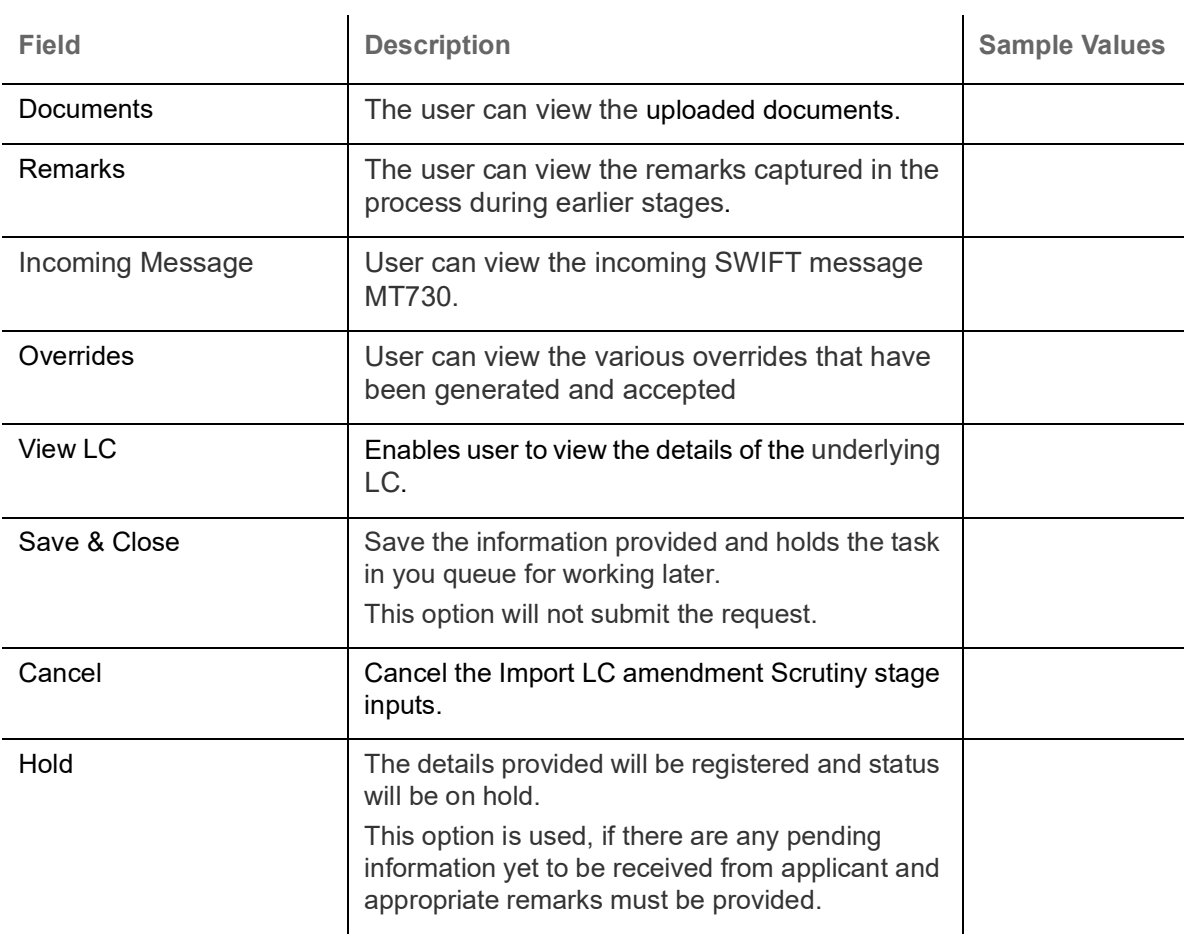

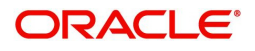

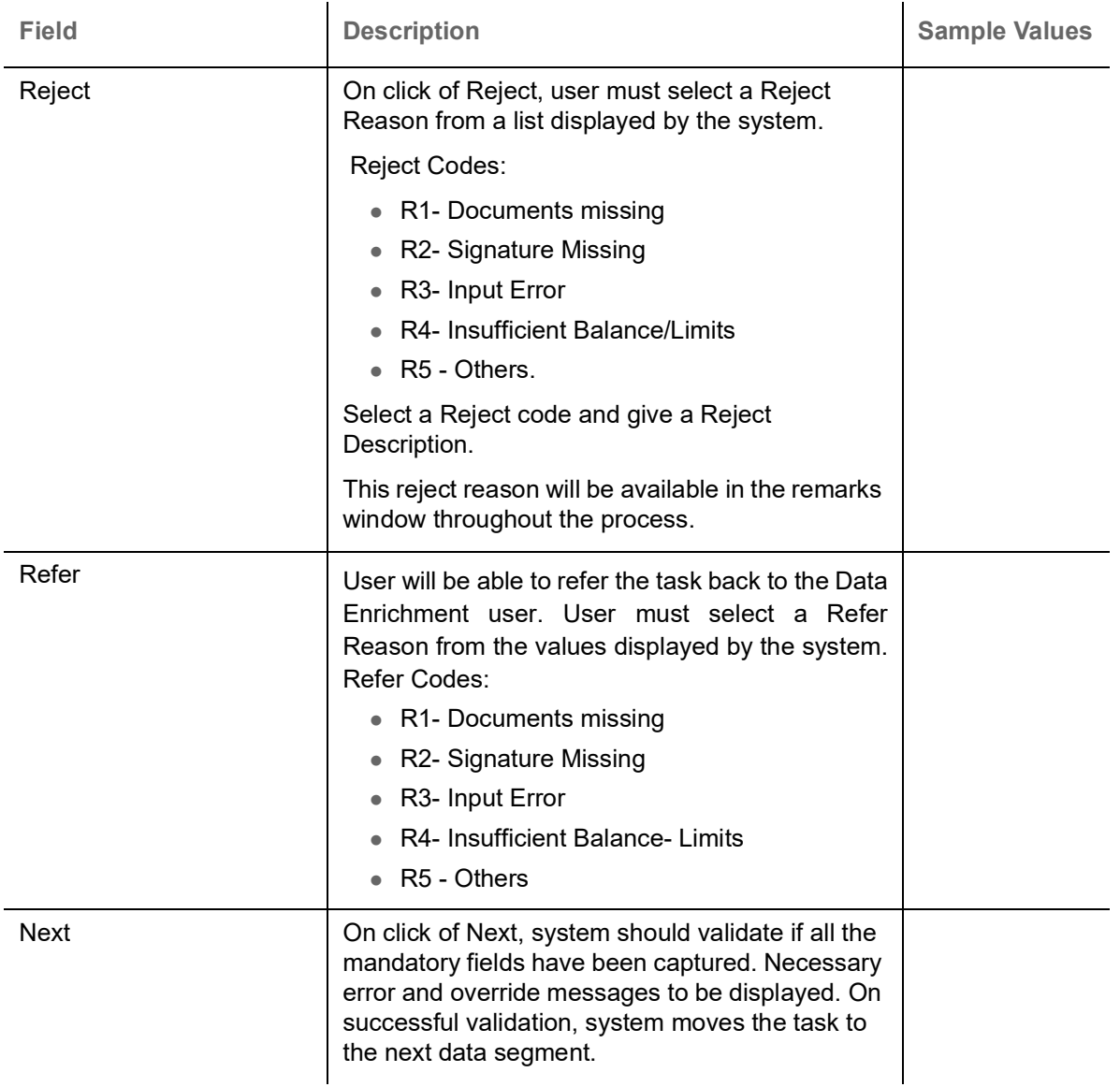

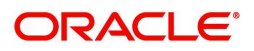

# <span id="page-24-0"></span>**Additional Fields**

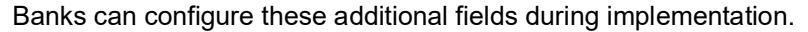

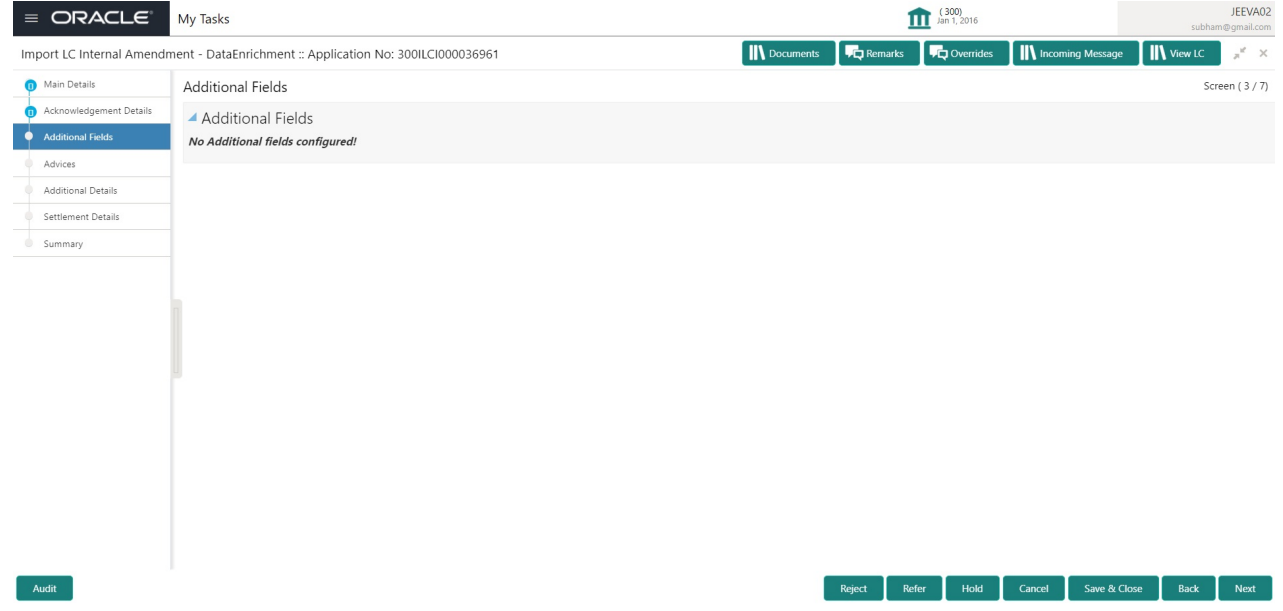

#### **Action Buttons**

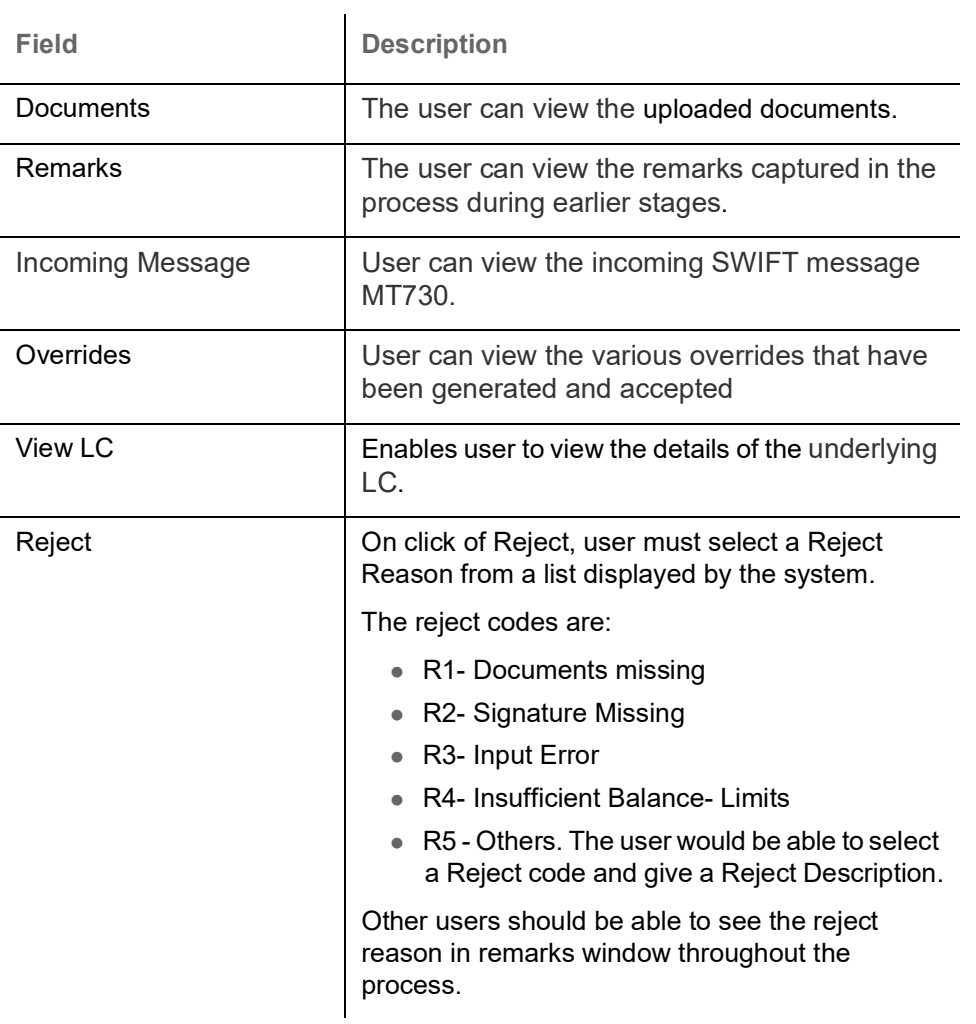

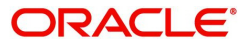

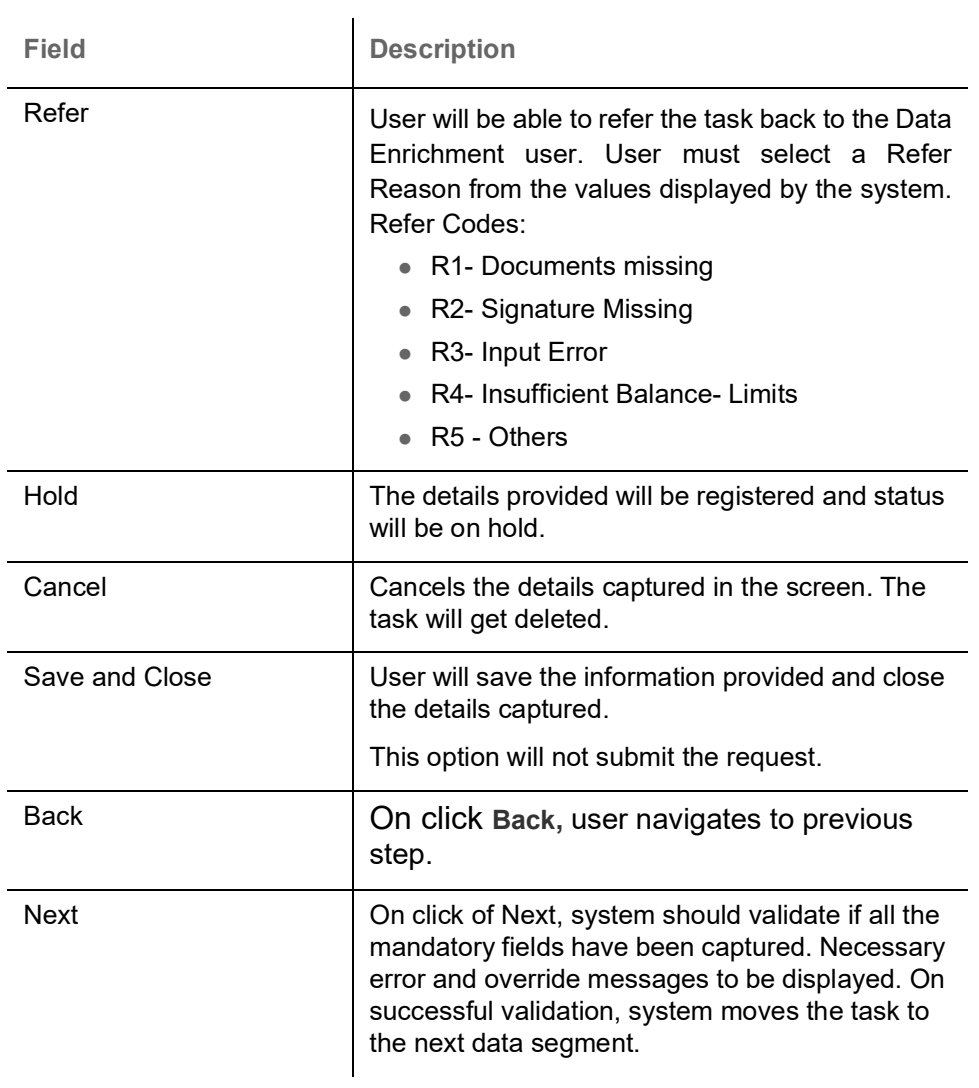

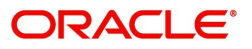

### <span id="page-26-0"></span>**Advices**

This screen displays the advices maintained for the product as maintained at the product level.

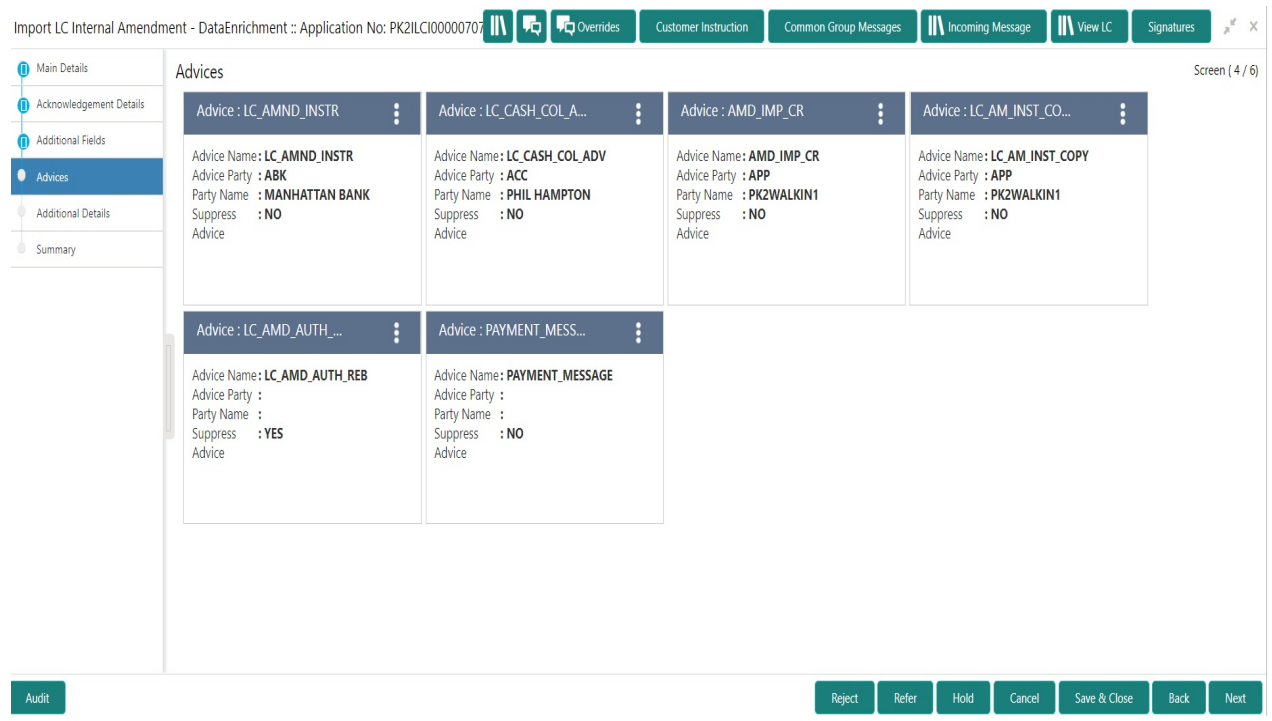

#### The user can also suppress the Advice, if required.

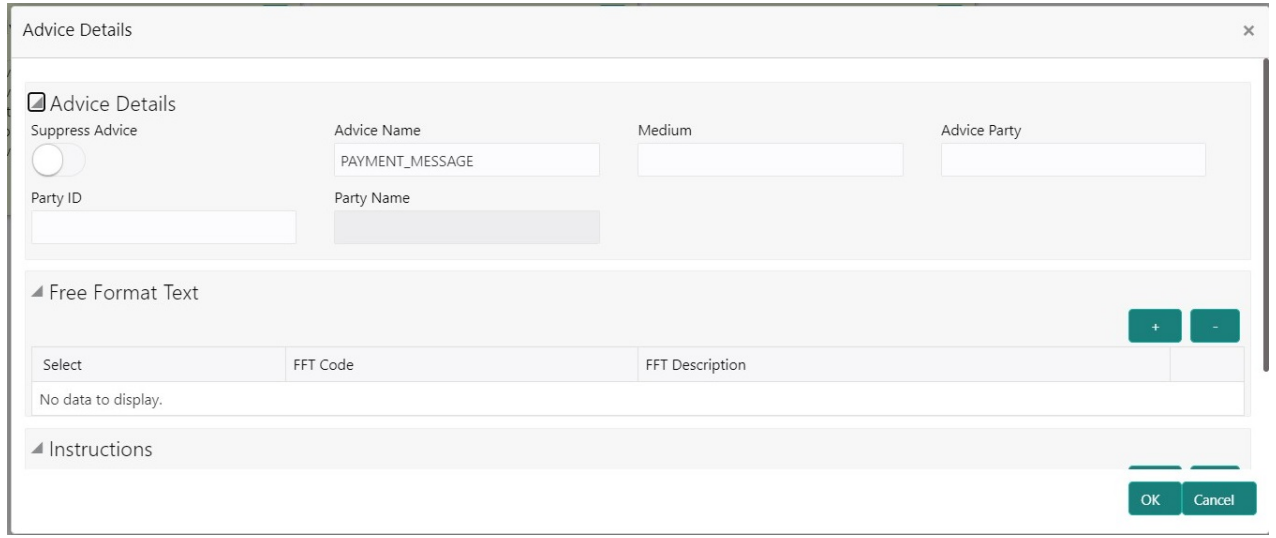

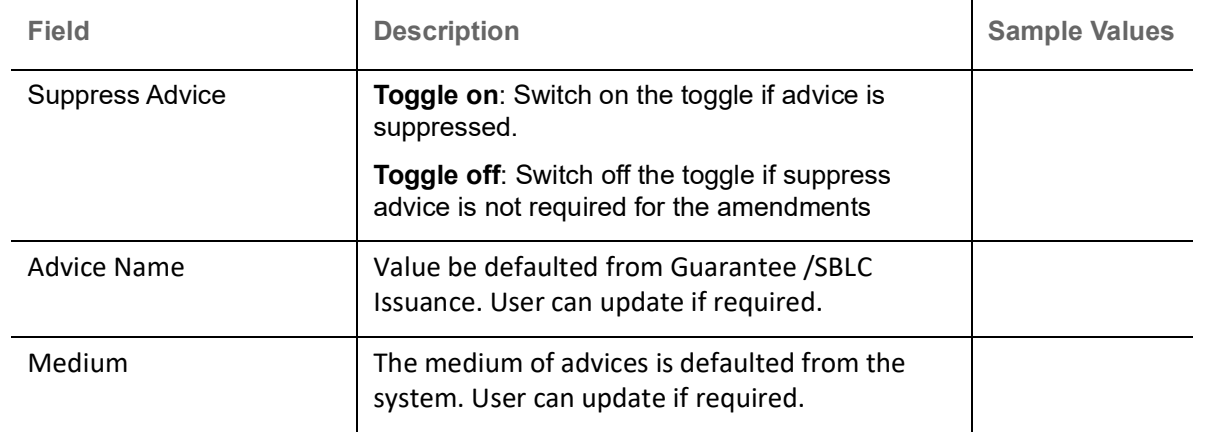

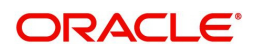

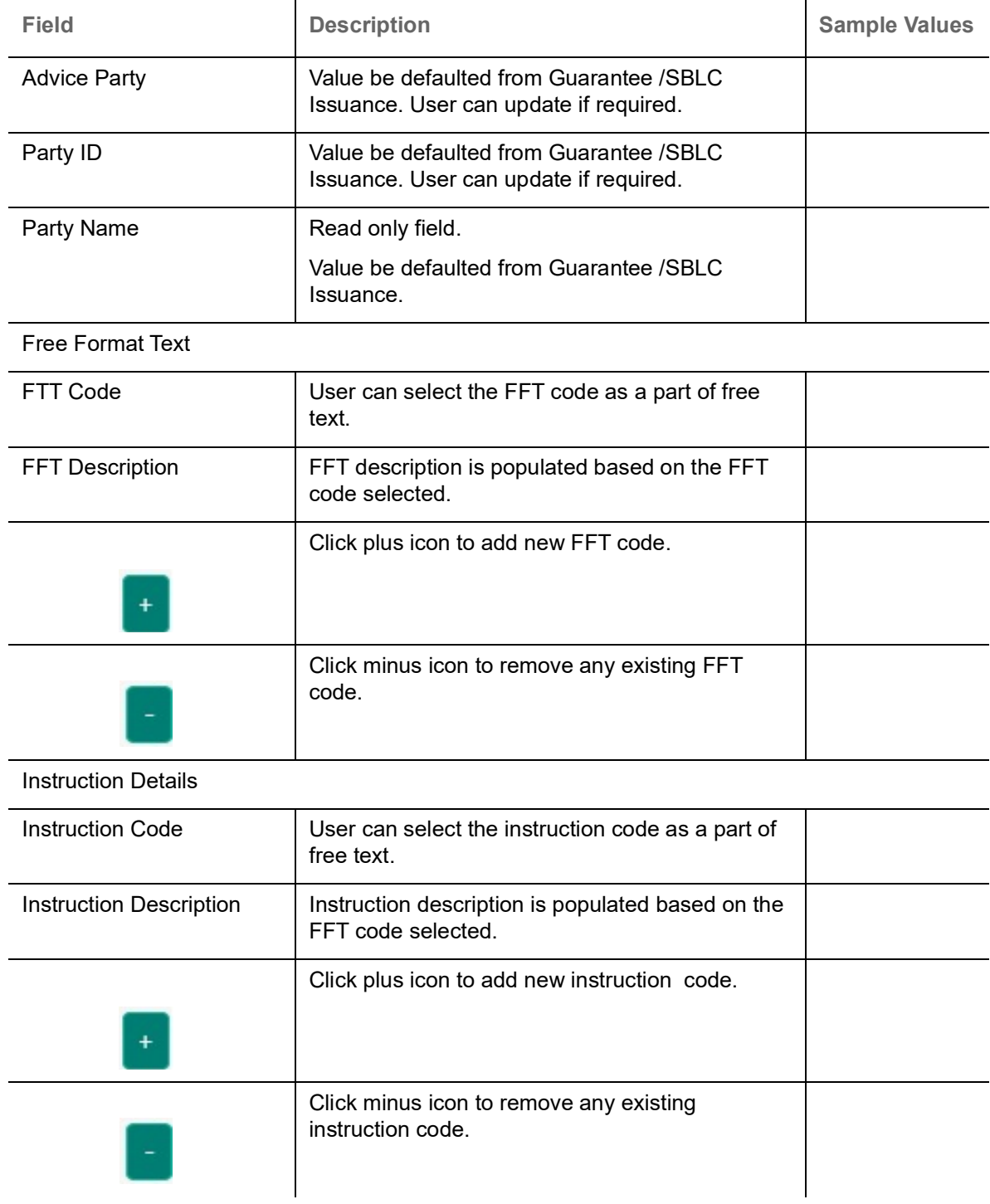

# **Action Buttons**

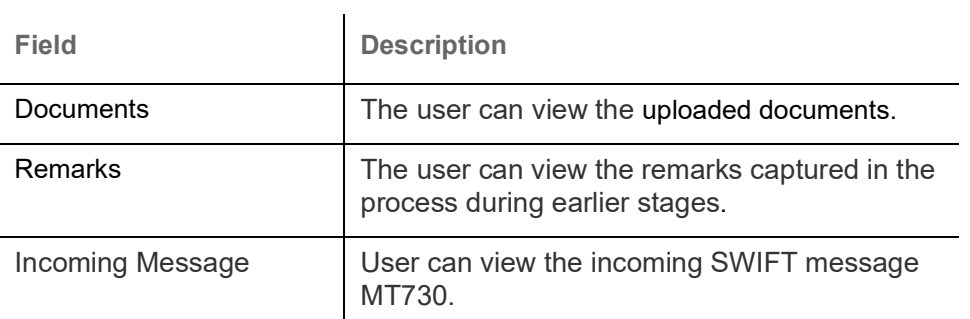

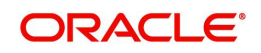

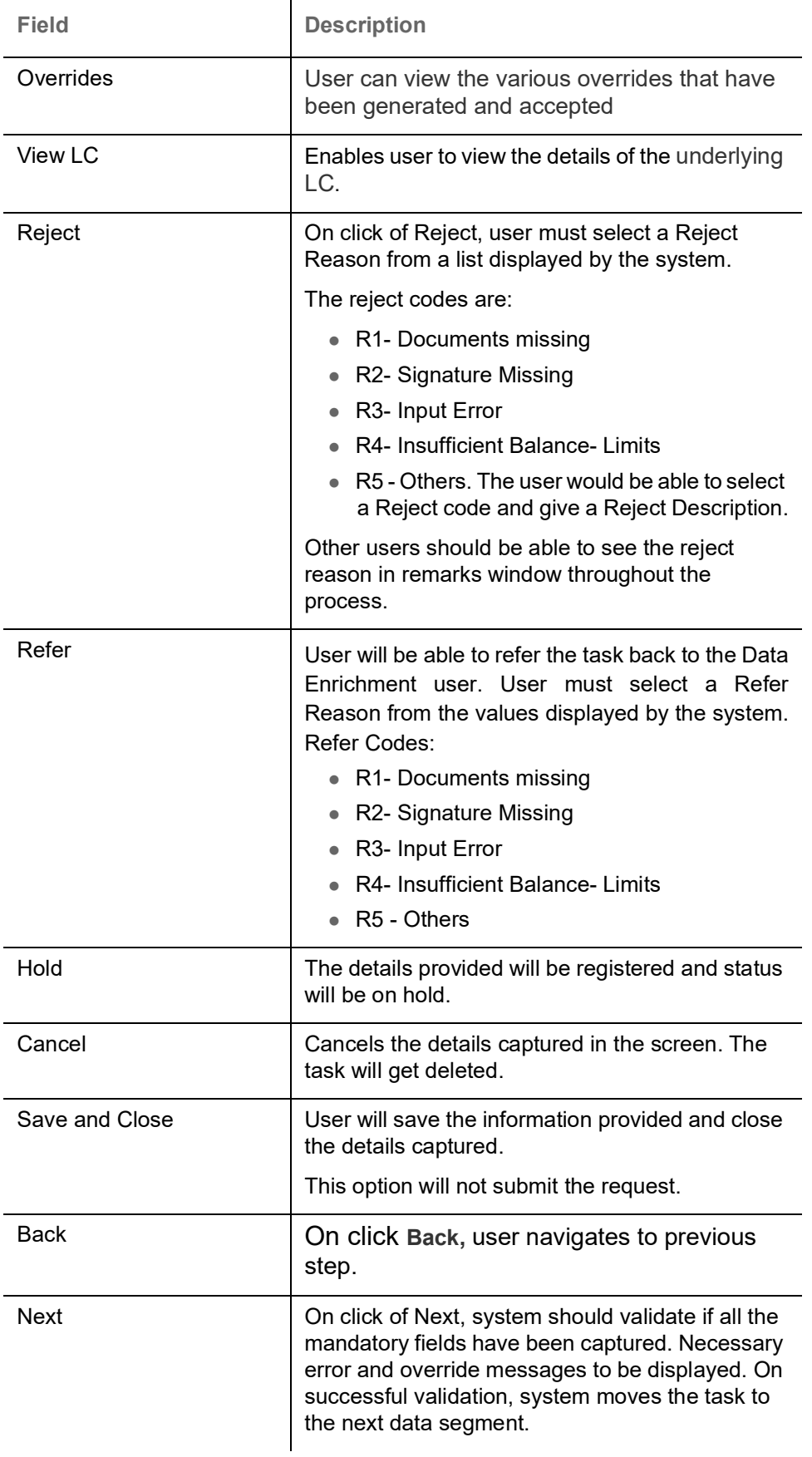

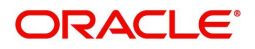

### <span id="page-29-0"></span>**Additional Details**

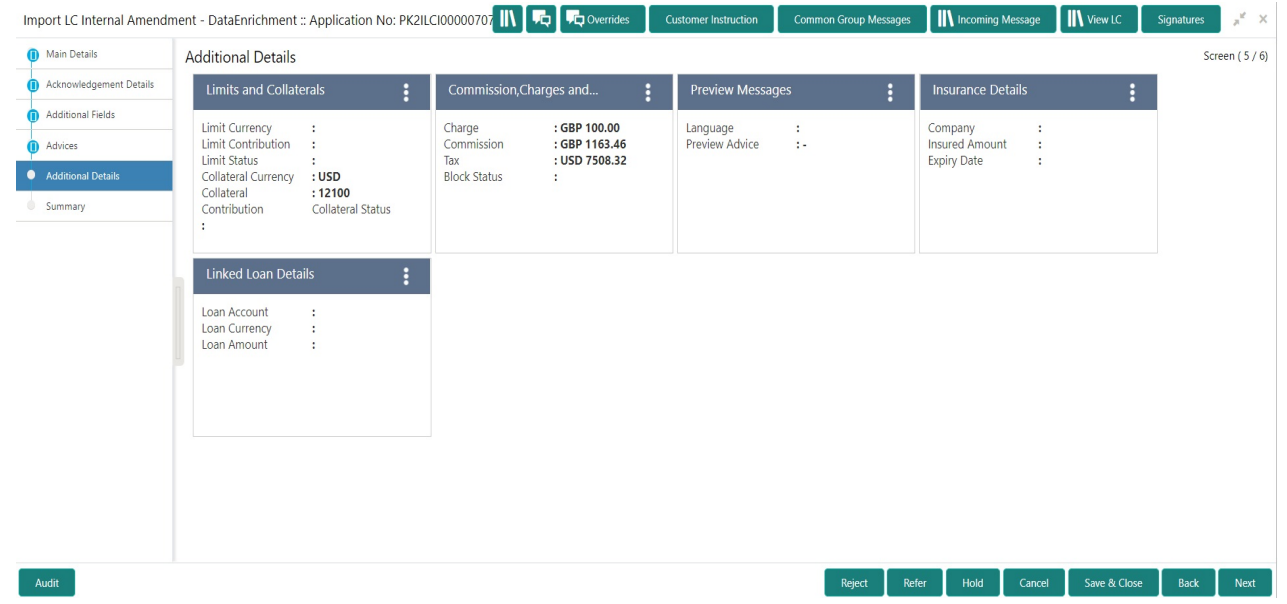

#### **Limits & Collateral**

Limit availability needs to be checked if amendment involves increase in amount or tolerance or both.Provide the Limit Details based on the description in the following table:

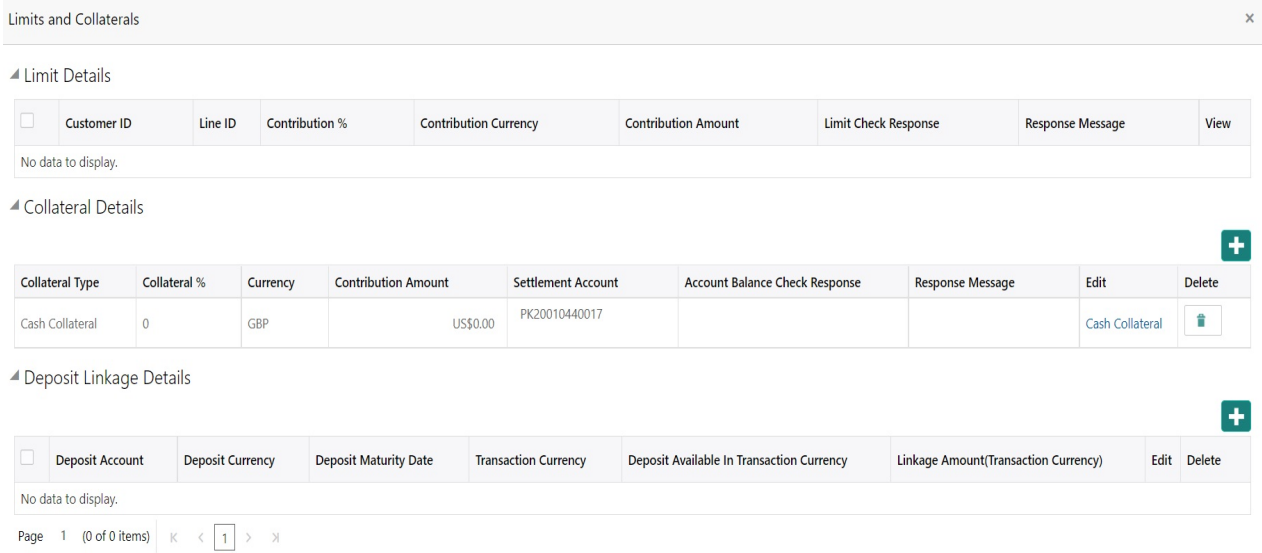

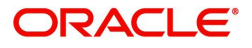

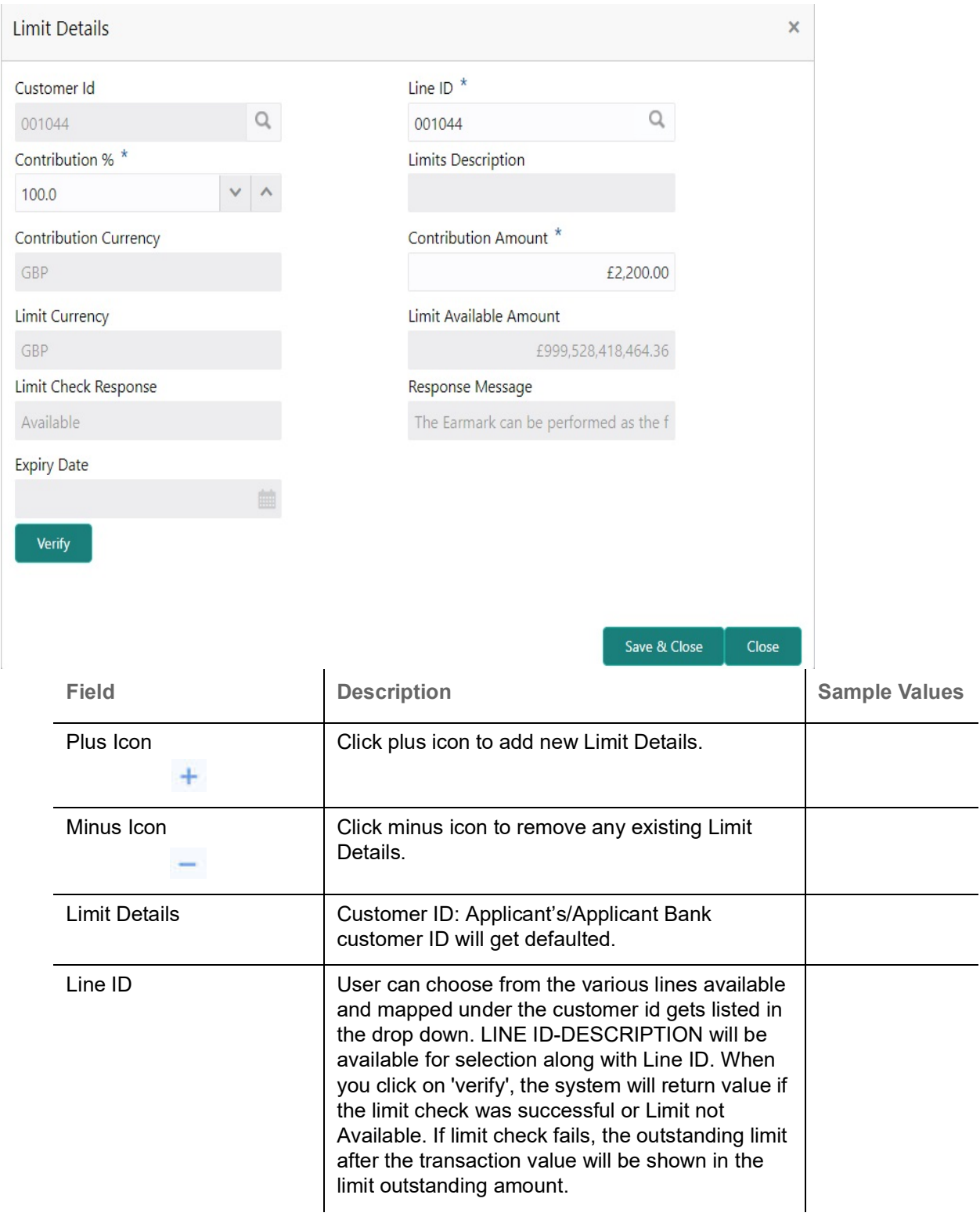

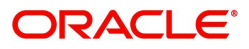

 $\overline{\phantom{0}}$ 

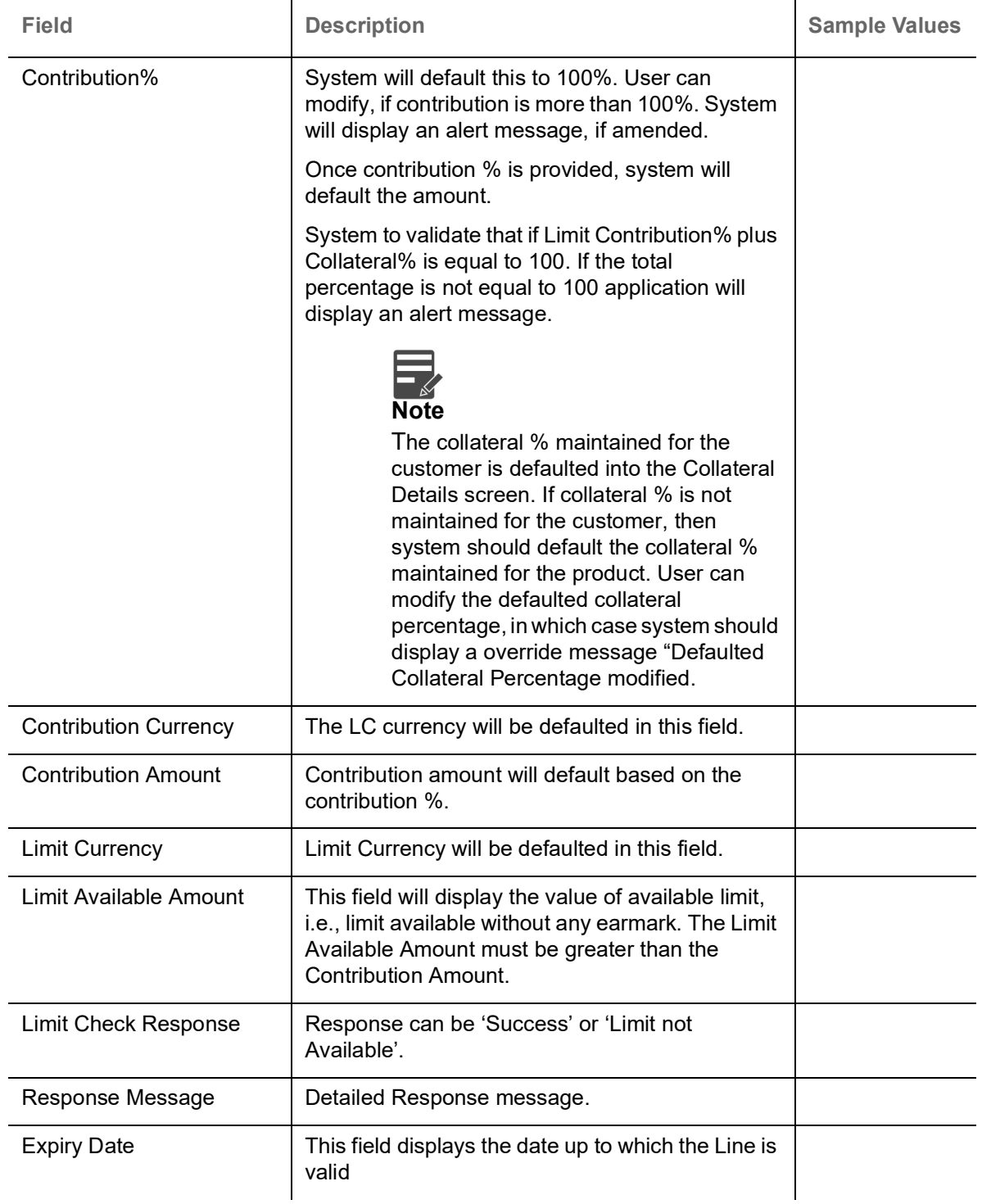

Collateral availability needs to be checked if amendment involves increase in amount or tolerance.Provide the collateral details based on the description provided in the following table:

▲ Collateral Details

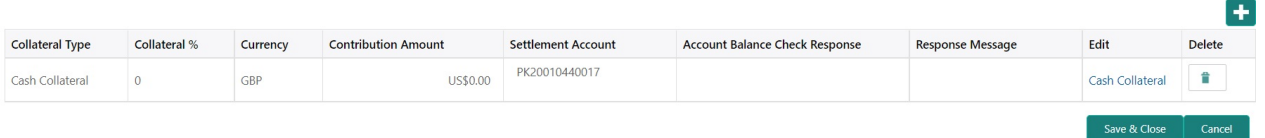

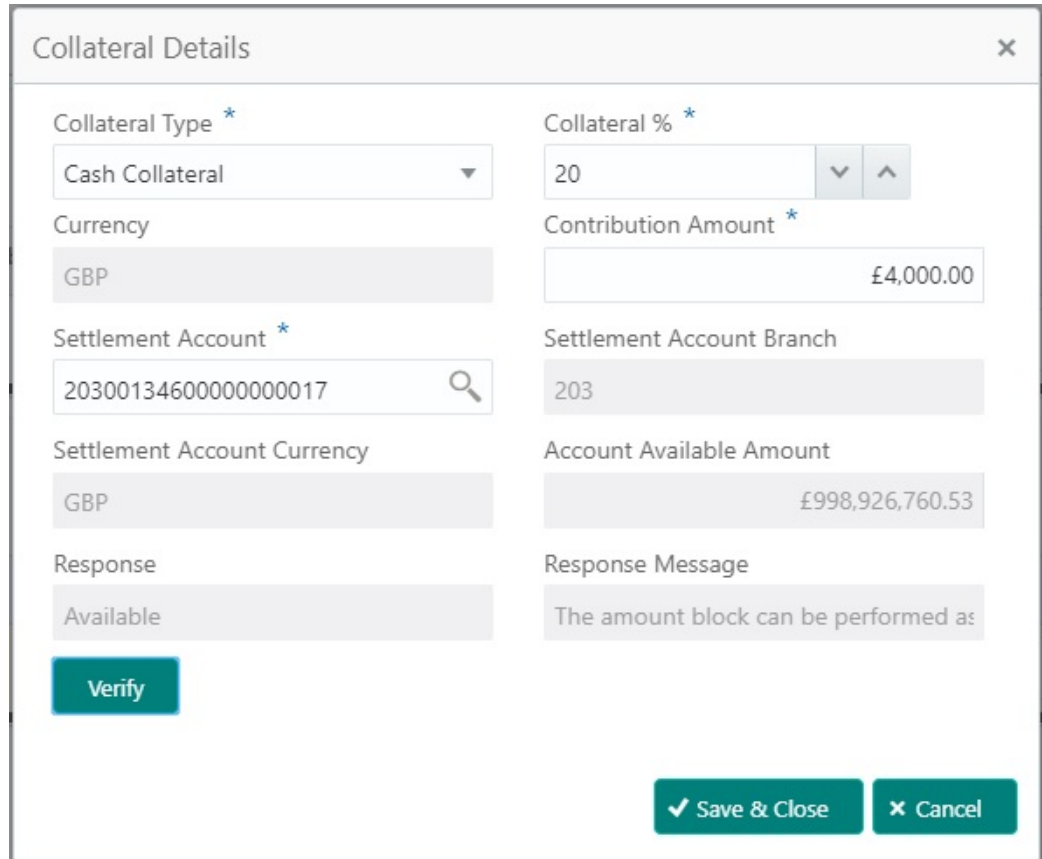

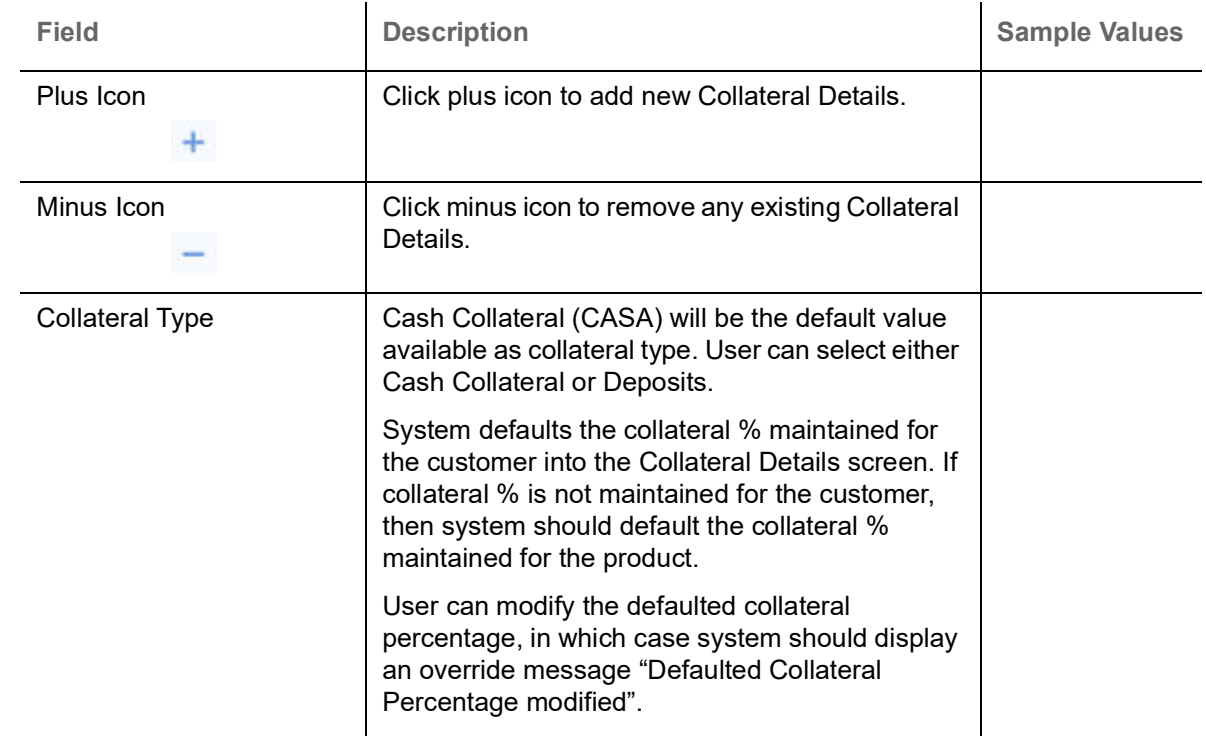

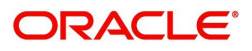

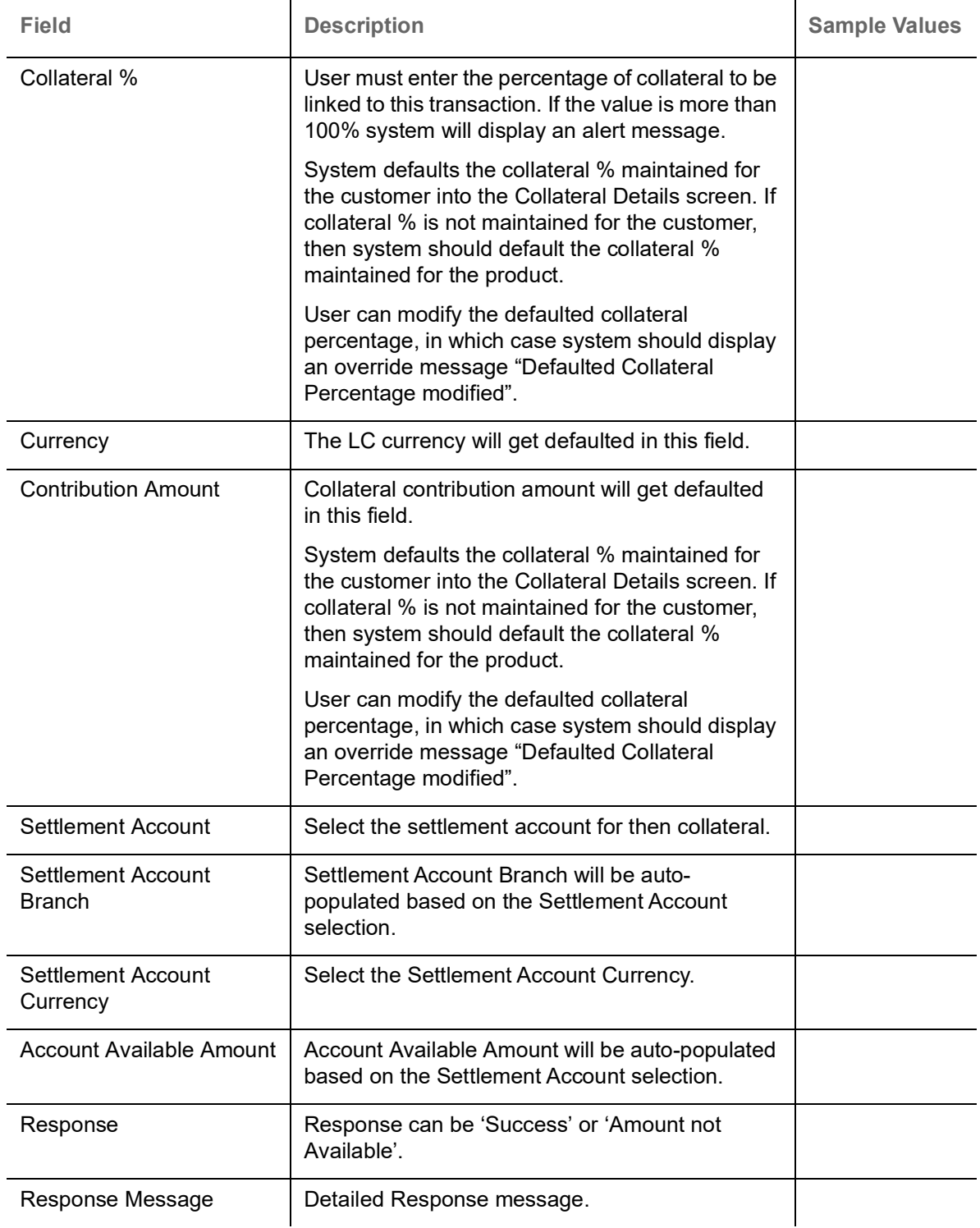

### **Charge Details**

On click of 'Next' in the previous screen, system will auto populate the charges, commission and tax components mapped to the product from the back office system.

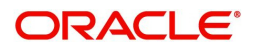

 If default charges are available under the product, they should be defaulted here with values. If customer or customer group specific charges are maintained, then the same will be defaulted from back end system.

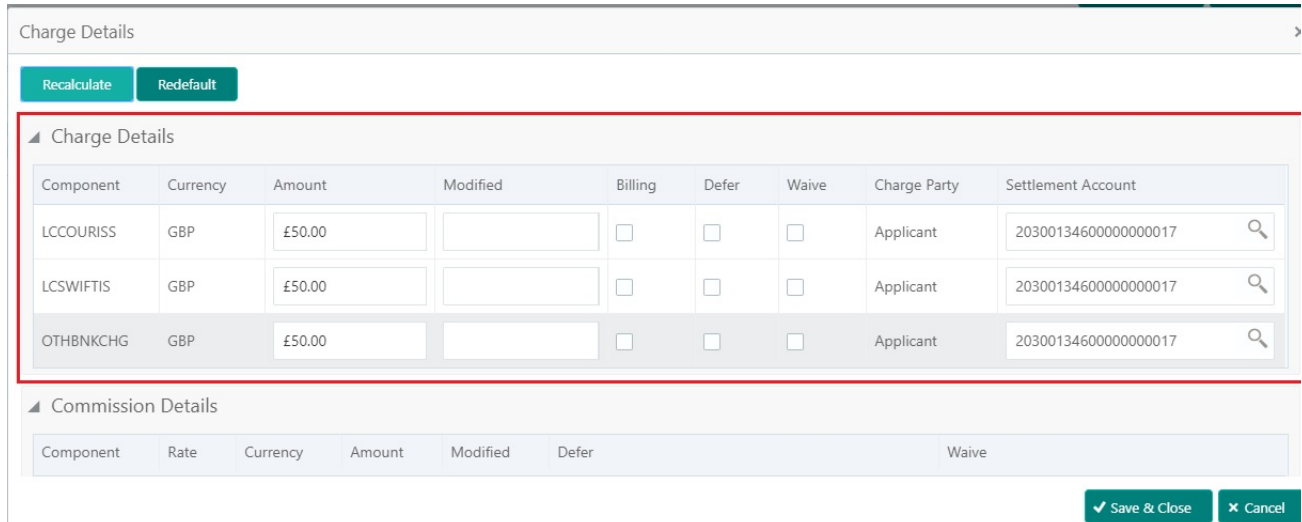

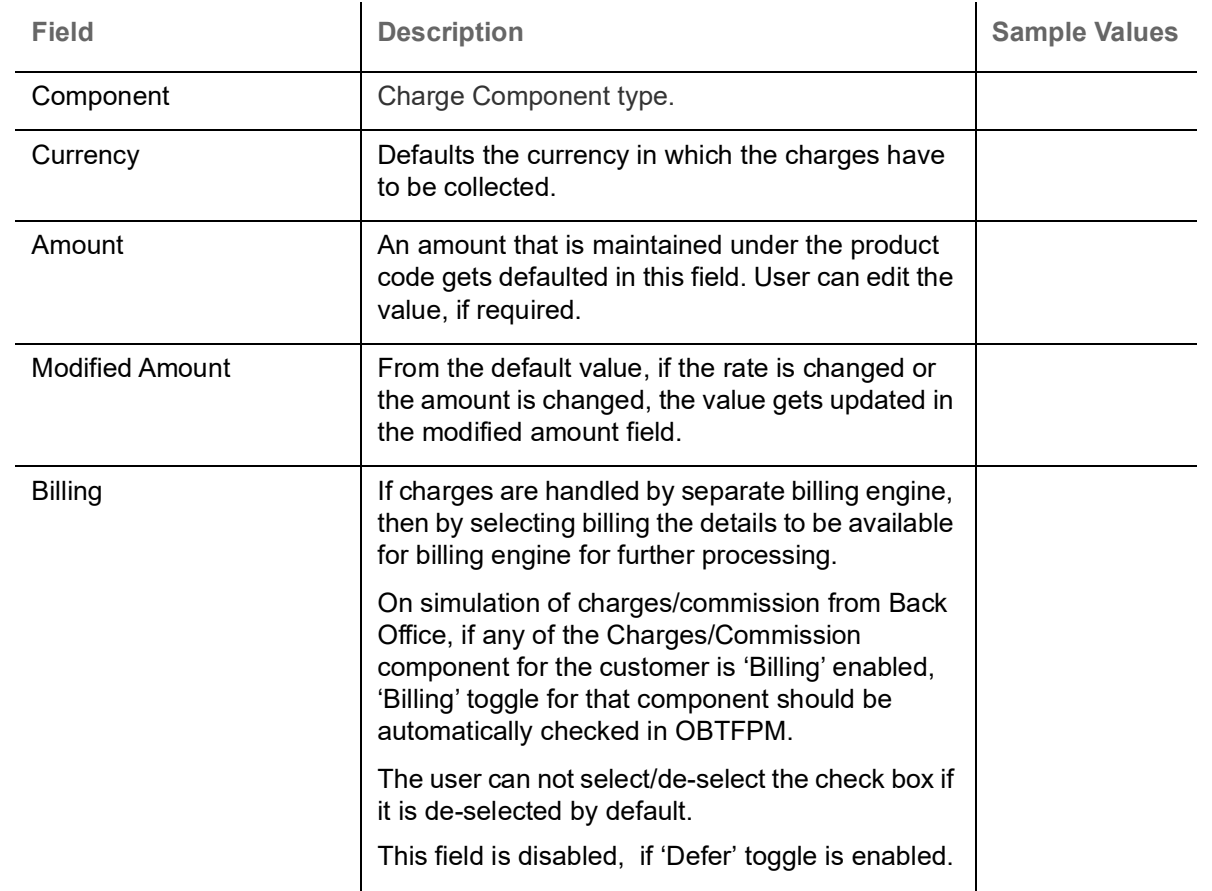

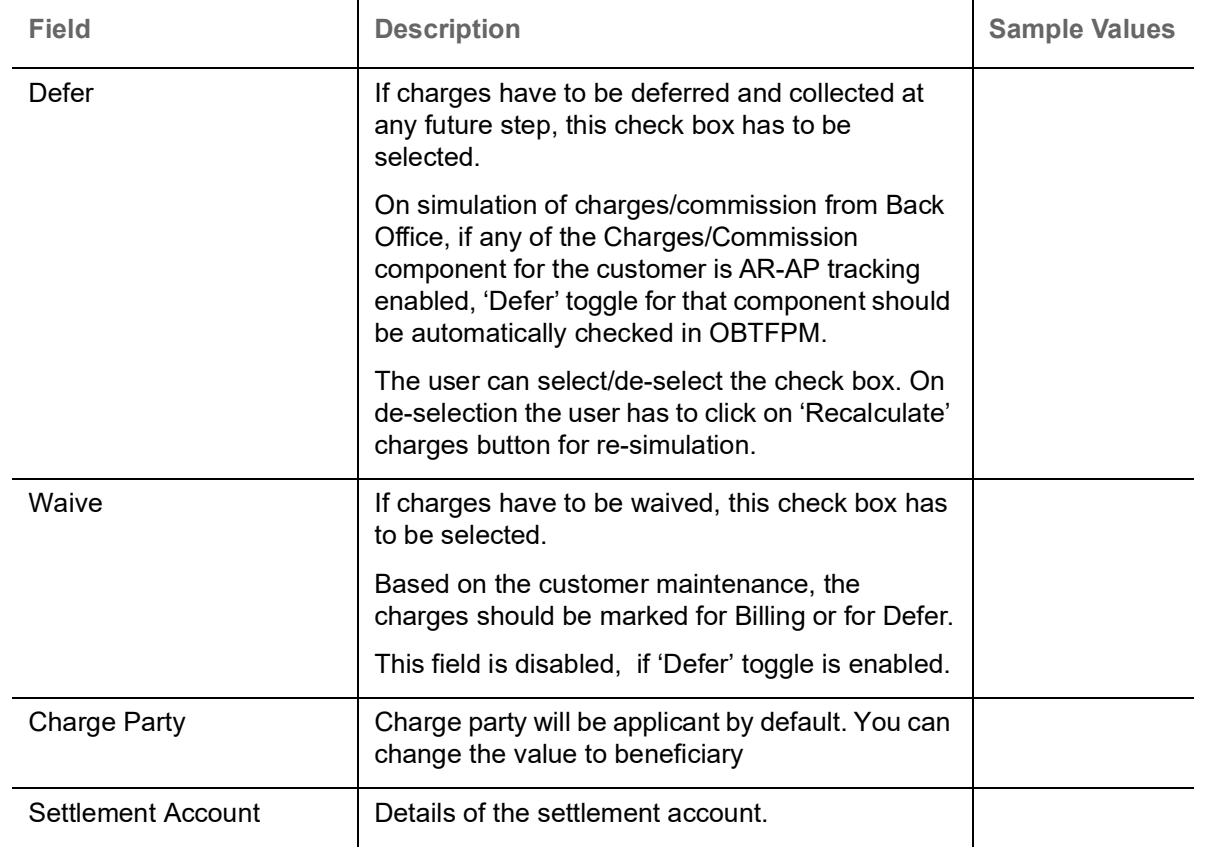

### Provide the Commission Details based on the description provided in the following table:

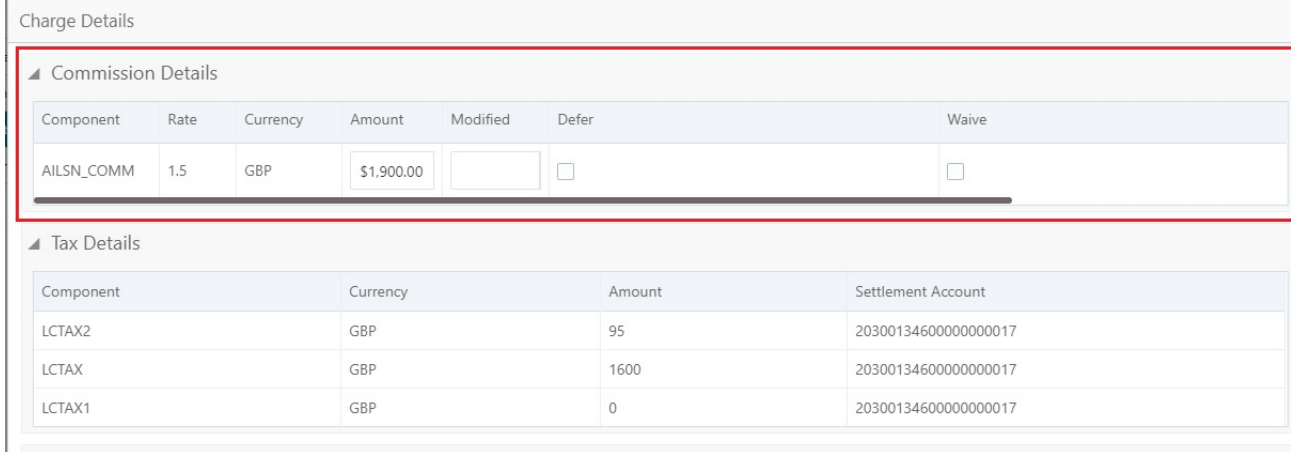

✔ Save & Close ▶ X Cancel

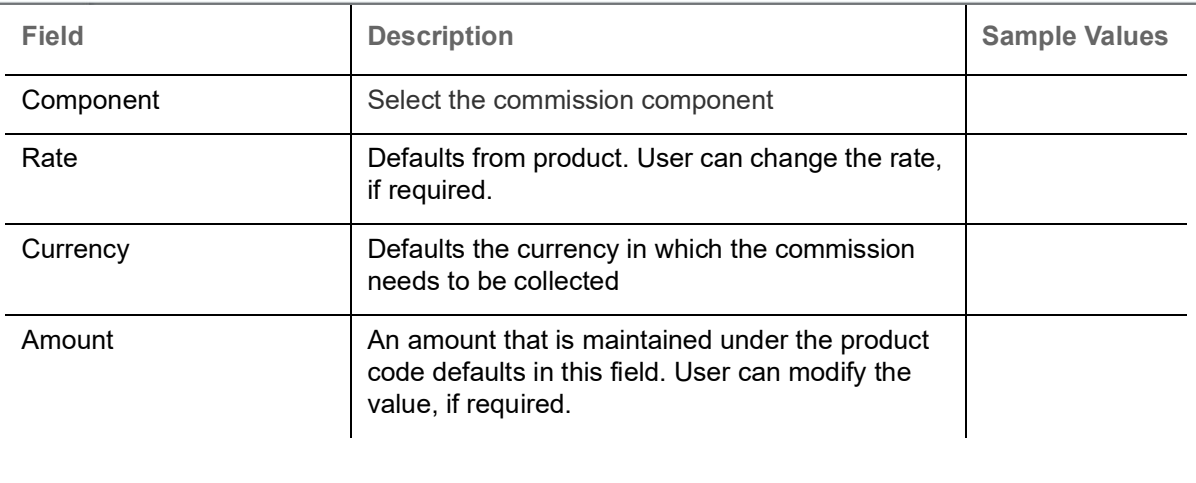

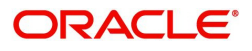

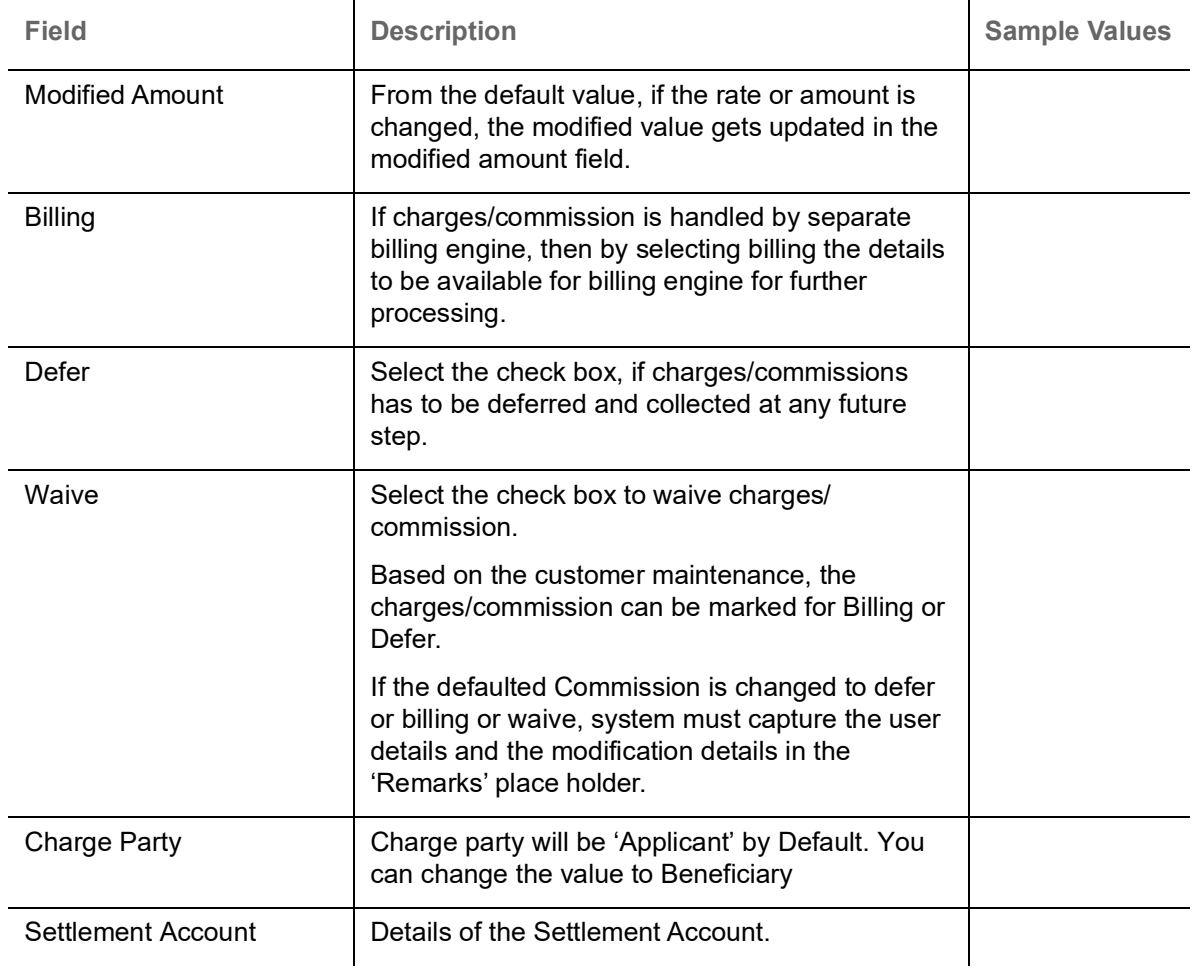

The tax component is calculated based on the commission and defaults if maintained at product level. User cannot update tax details and any change in tax amount on account of modification of charges/ commission will be available on click of Re-Calculate button or on hand off to back-end system.

Tax details are defaulted from the back-end system.

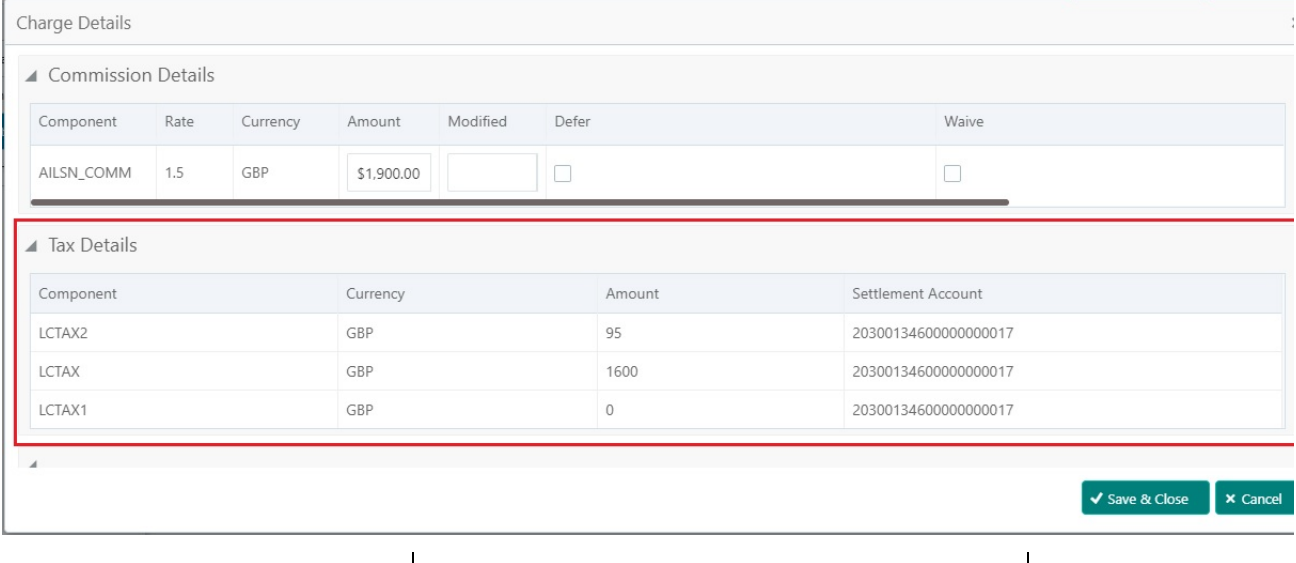

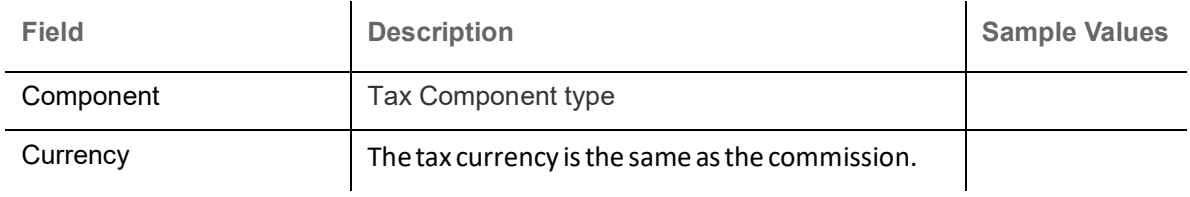

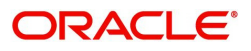

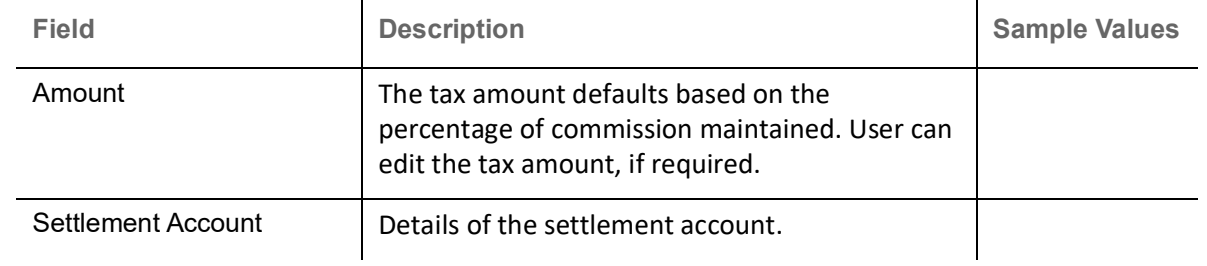

#### **Preview**

The Preview Message tile, draft message from the back office should be simulated and displayed.

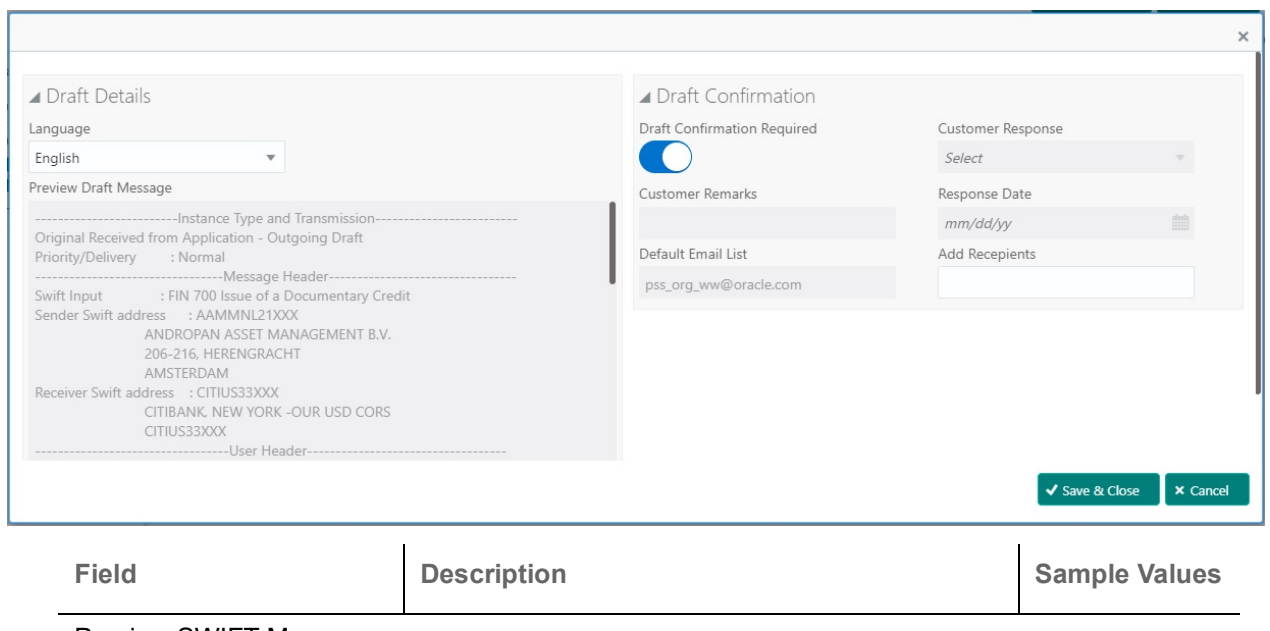

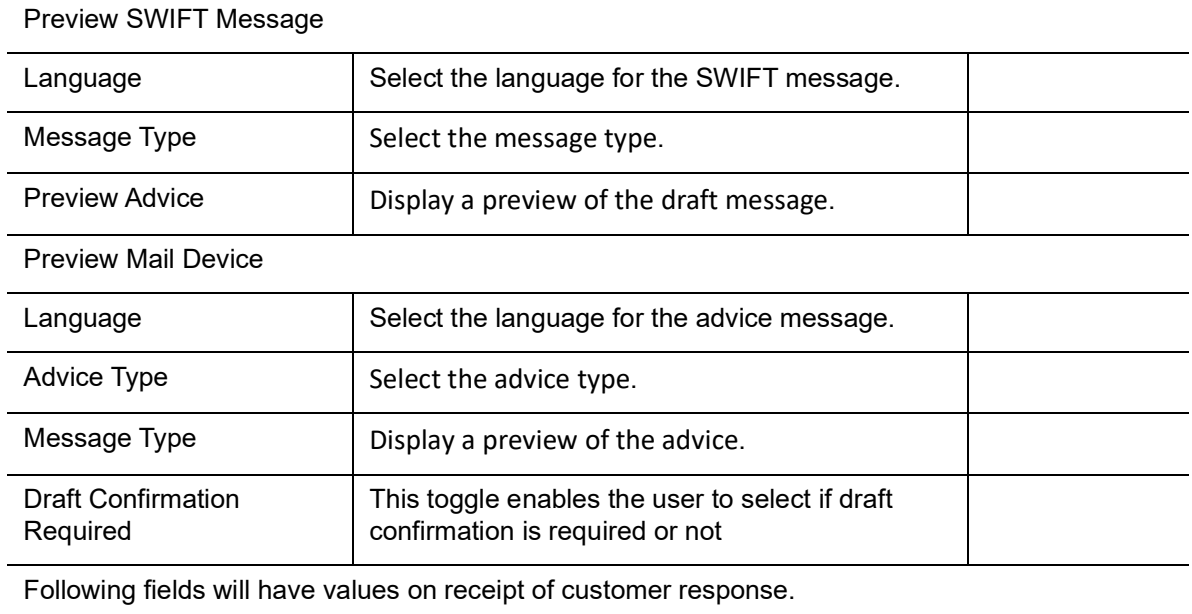

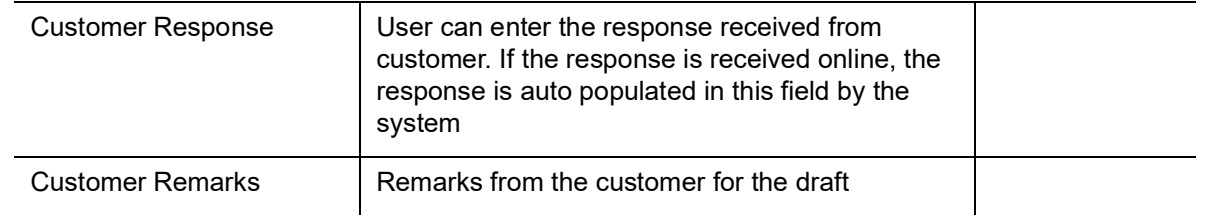

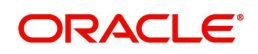

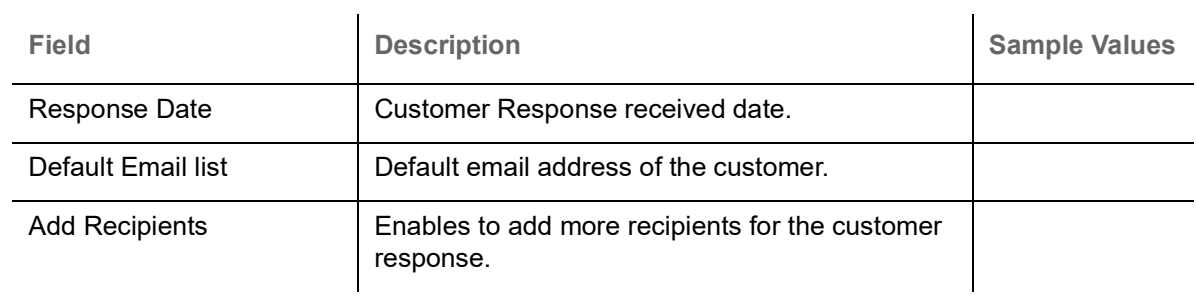

#### **Action Buttons**

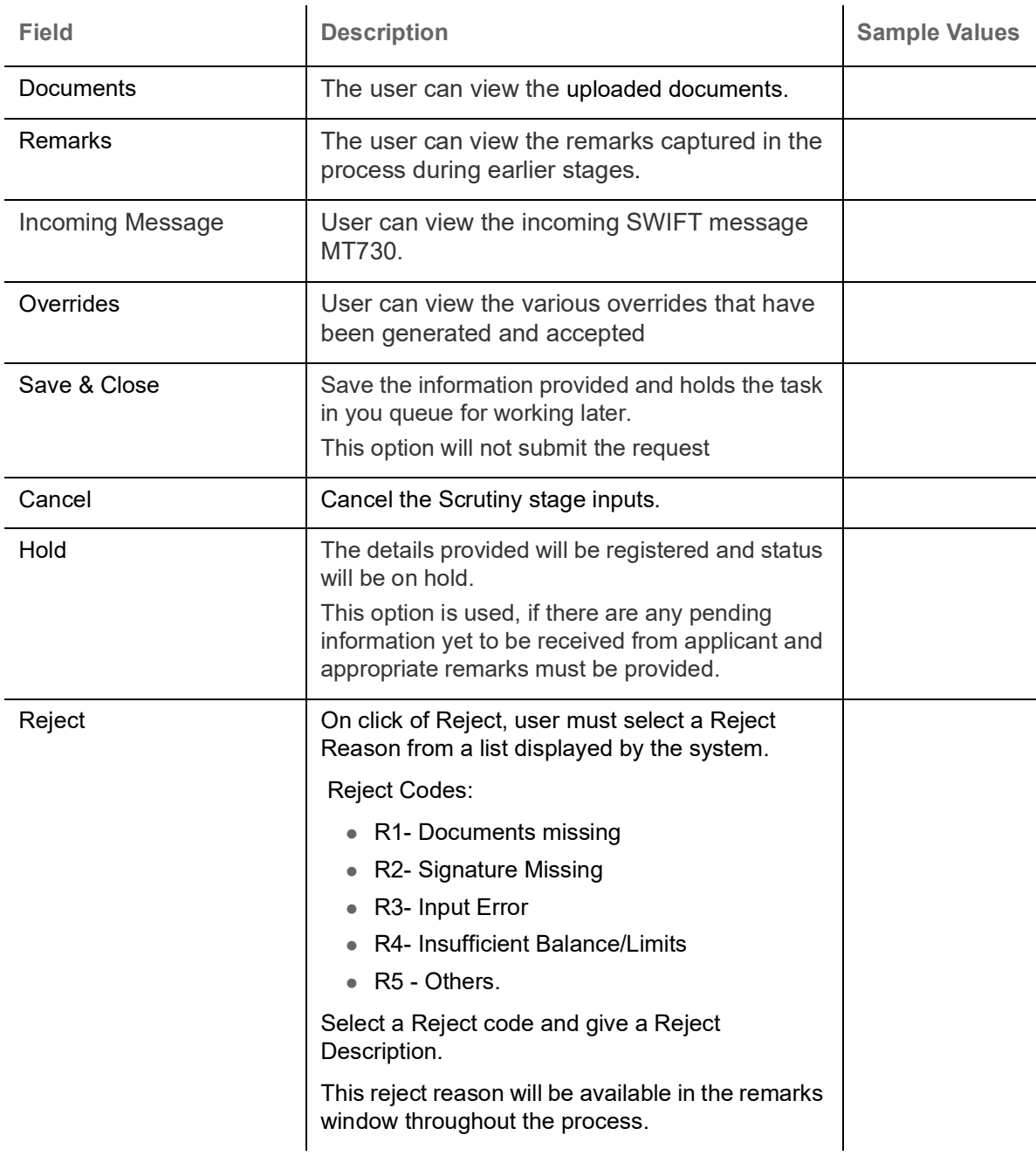

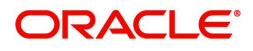

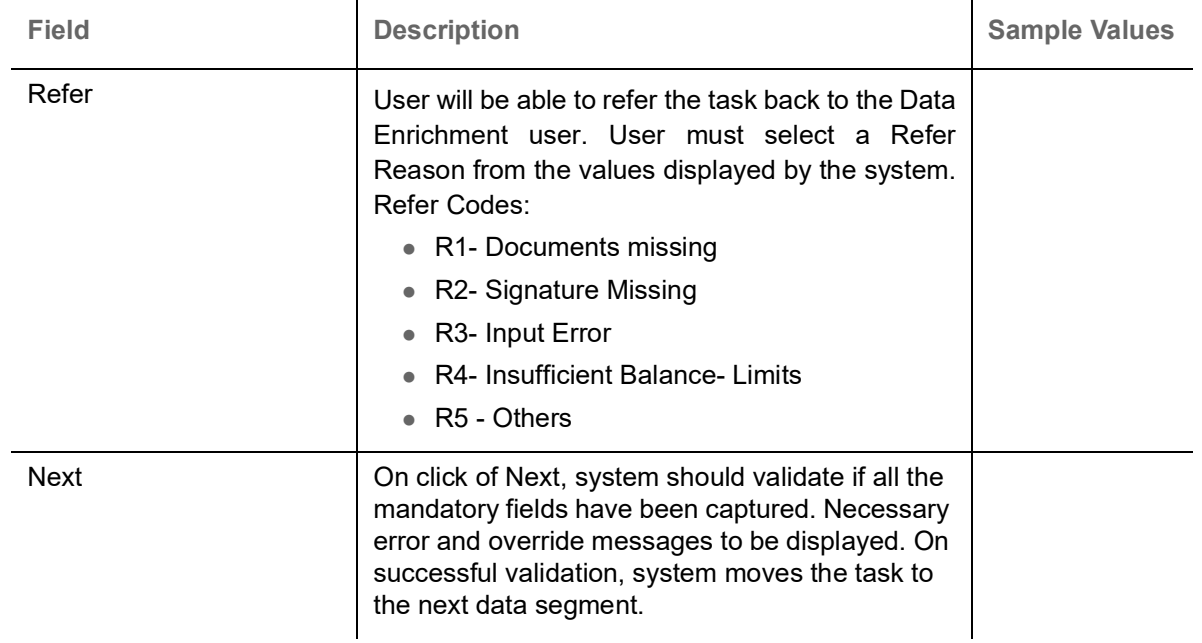

#### <span id="page-39-0"></span>**Summary**

 User can review the summary of details updated in Data Enrichment Import LC Internal Amendment request.

Log in to Oracle Banking Trade Finance Process Management (OBTFPM) system to see the Summary tiles. The tiles must display a list of important fields with values. User can drill down from Summary Tiles into respective data segments.

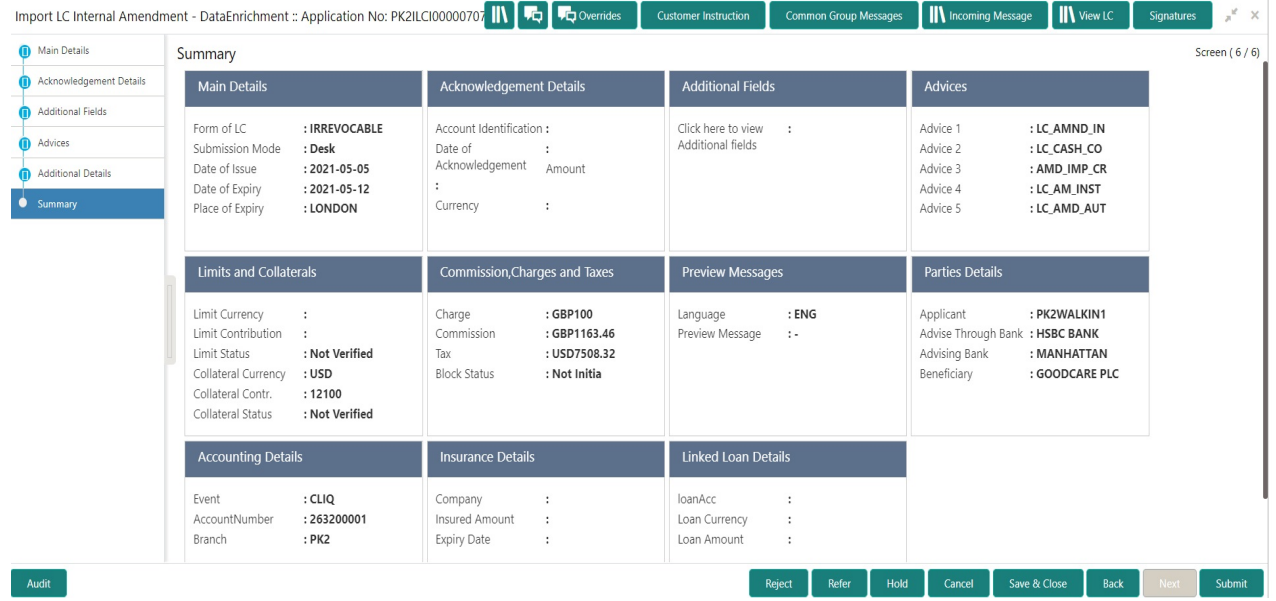

#### **Tiles Displayed in Summary**

- Main Details User can view and modify the application details and LC details, if required.
- Acknowledgement Details User can view and modify the MT730 details, if required.
- Additional Fields User can view and modify the details of additional fields, if required.
- Advices User can view and modify the advices details, if required.
- Limits and Collaterals User can view the captured details of limits and collateral.

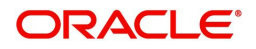

- Commission, Charges and Taxes User can view and modify charge details, if required.
- Preview Message User can preview the message (MT799) generated if any.
- Compliance Details User can view compliance details. The status must be verified for KYC and to be initiated for AML and Sanction checks.
- Party Details User can view and modify party details like beneficiary, advising bank etc., if required.
- Accounting Details User can view the accounting entries generated in back office.

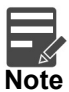

When the Value Date is different from the Transaction Date for one or more accounting entries, system displays an Alert Message "Value Date is different from Transaction Date for one or more Accounting entries.

#### **Action Buttons**

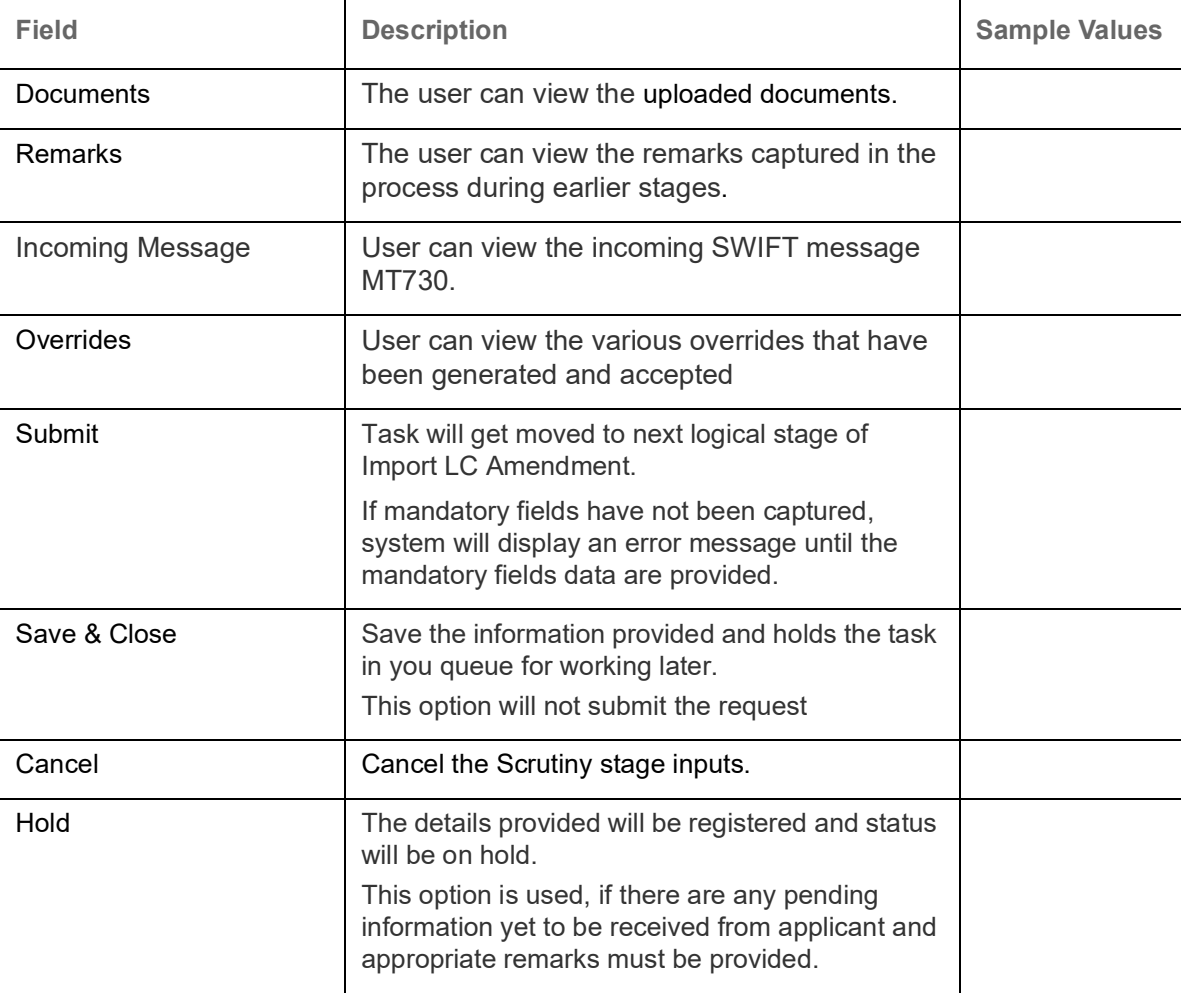

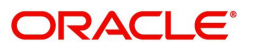

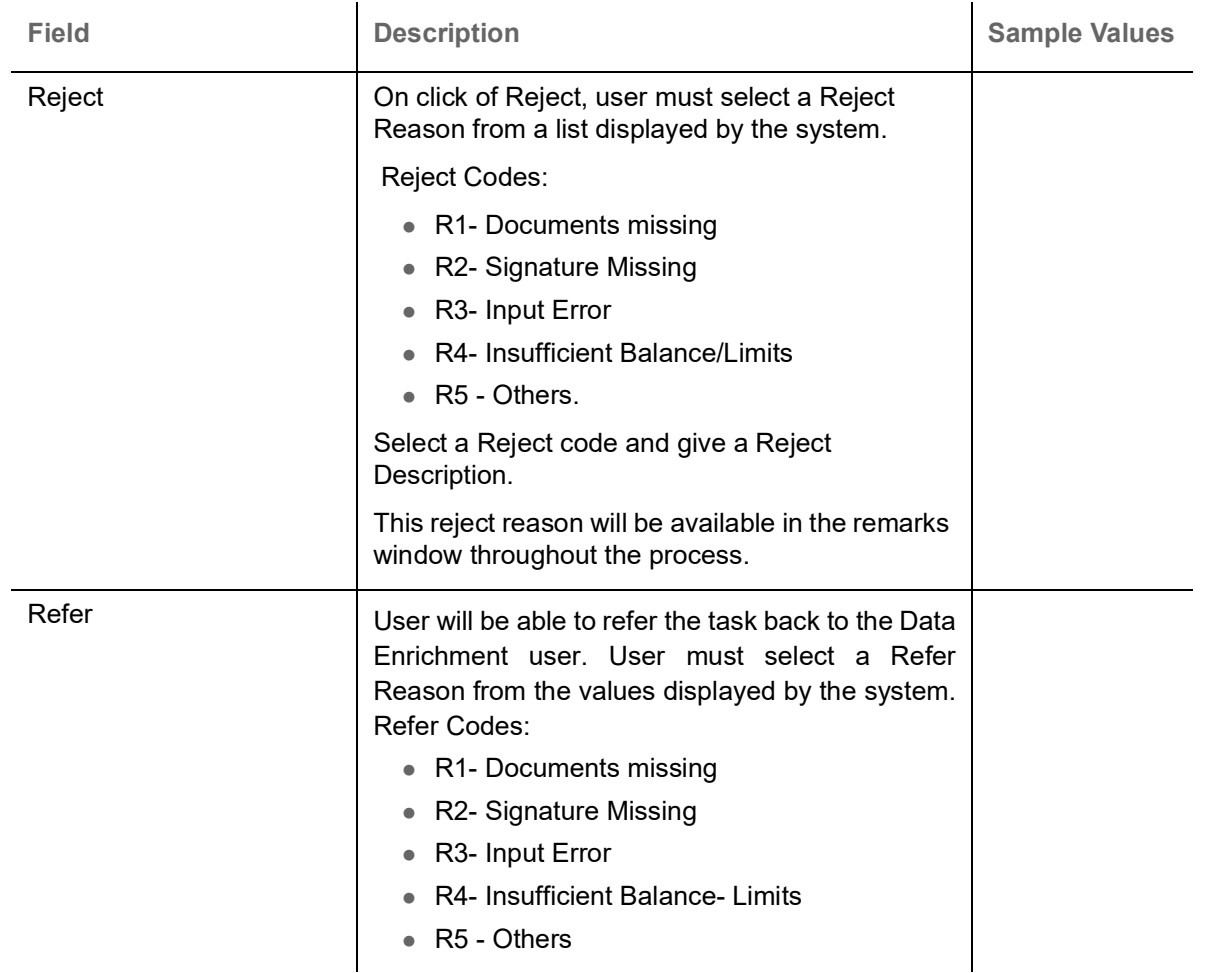

# <span id="page-41-0"></span>**Multi Level Approval**

Log in into OBTFPM application and open the task to see the summary tiles. The tiles should display a list of important fields with values. User must be able to drill down from summary Tiles into respective data segments to verify the details of all fields under the data segment.

#### <span id="page-41-1"></span>**Re-Key**

User can input Rekey before Approval. On successful Rekey of data, user should be able to proceed to the Approval Summary screen.

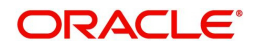

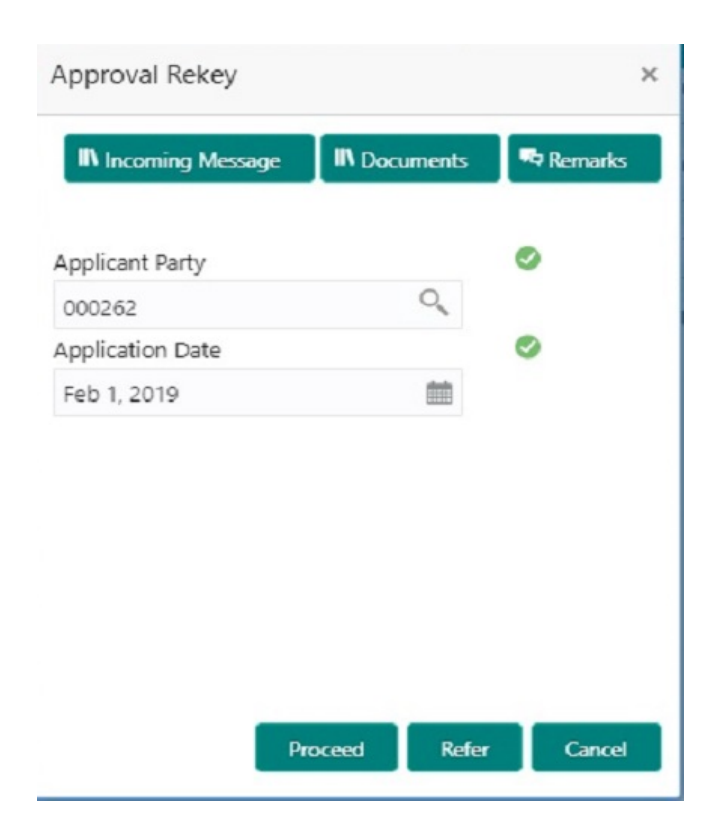

#### **Action Buttons**

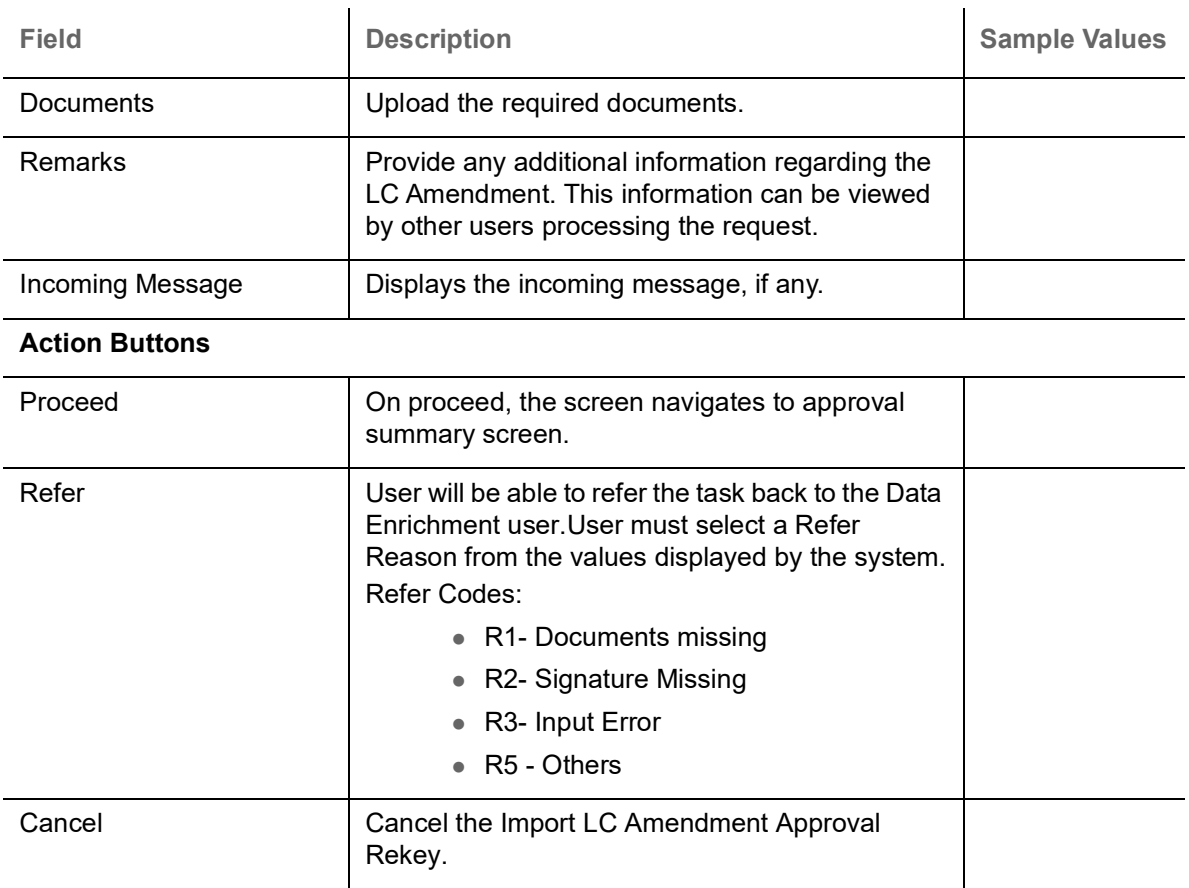

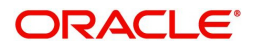

#### **Summary**

Audit

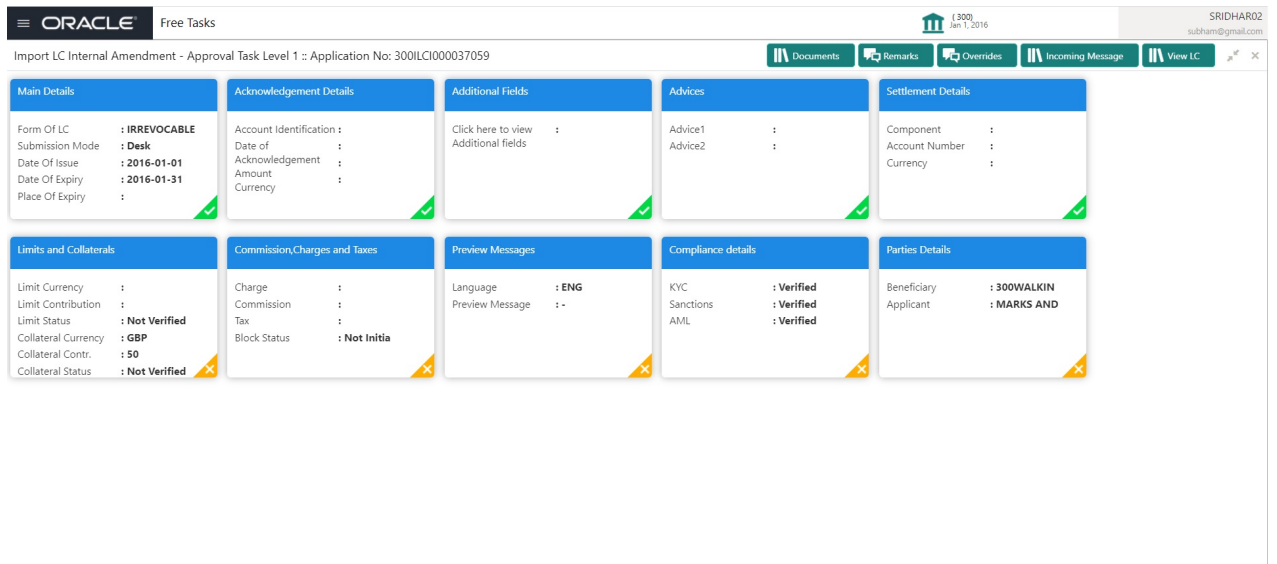

Tiles Displayed in Summary:

- Main Details User can view and modify details about application details and LC details, if required.
- Acknowledgement Details User can view the MT730 details.
- Additional Fields User can view the additional fields.
- Advices User can view to the advices generated.
- Limits and Collaterals User can view the captured details of limits and collateral.
- Commission, Charges and Taxes User can view and modify charge details, if required.
- Preview Message User can preview the message (MT799) generated if any.
- Compliance Details User can view compliance details. The status must be verified for KYC and to be initiated for AML and Sanction checks.
- Accounting Entries User can view the accounting entries generated by back office system.

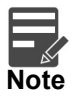

When the Value Date is different from the Transaction Date for one or more accounting entries, system displays an Alert Message "Value Date is different from Transaction Date for one or more Accounting entries.

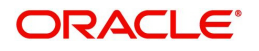

Reject Hold Refer Cancel Approve

#### **Action Buttons**

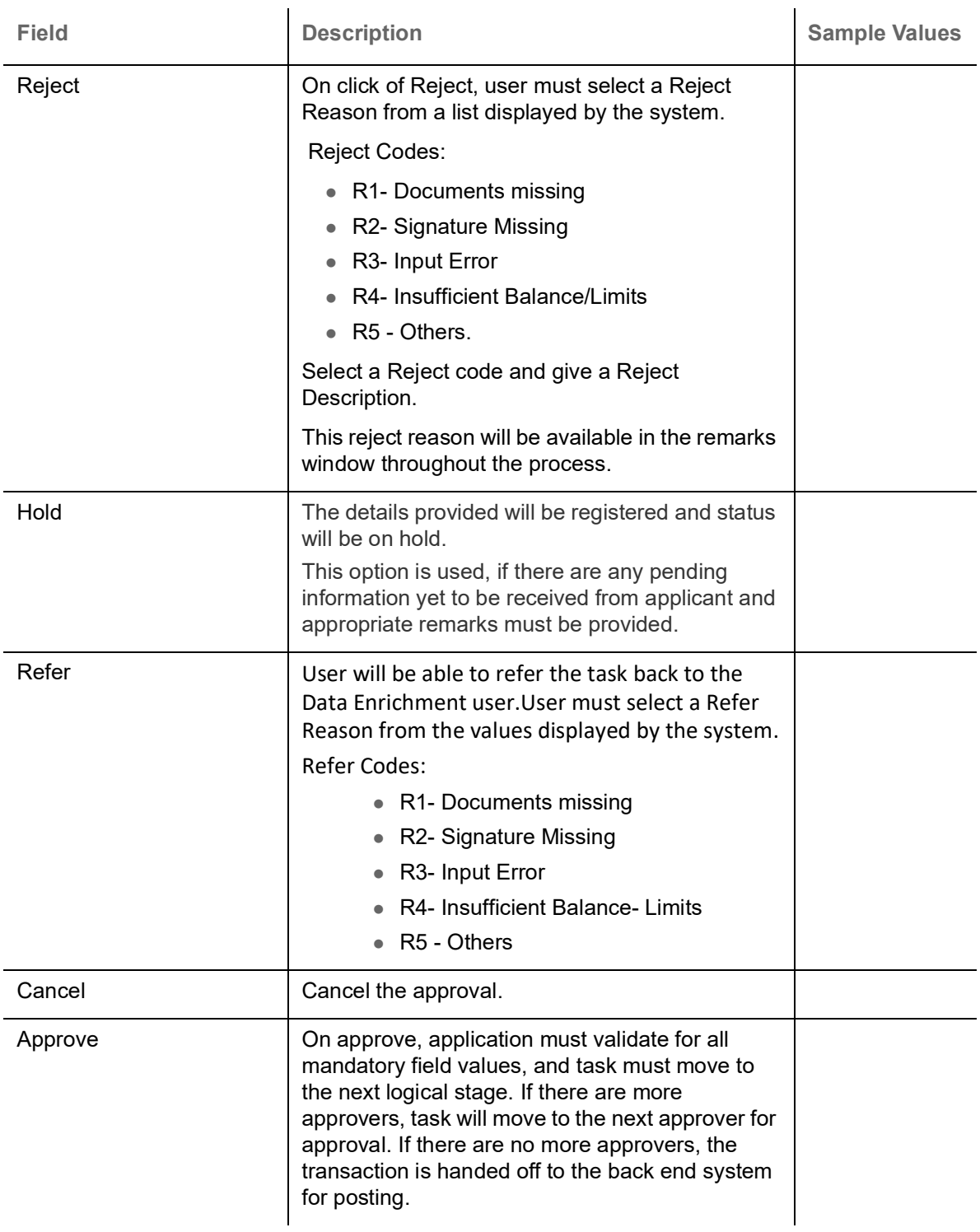

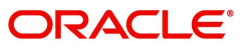

# **Index**

# **A**

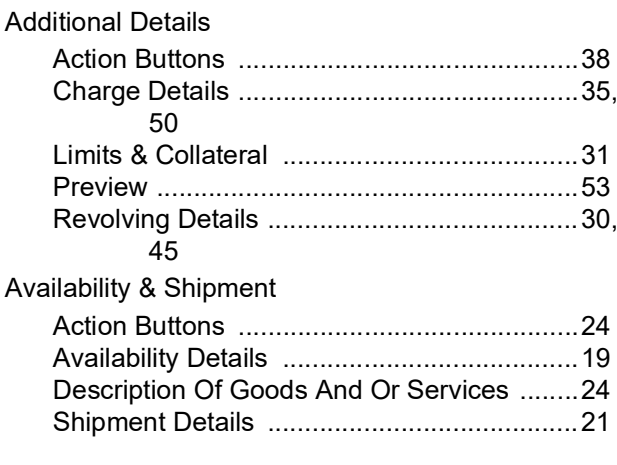

# **B**

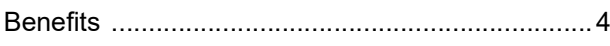

# **C**

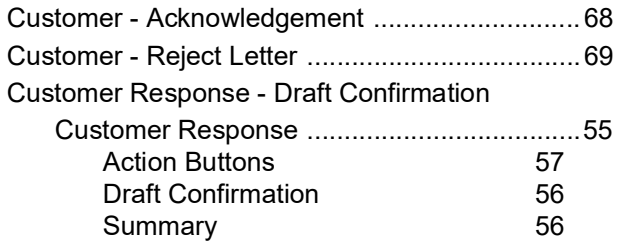

# **D**

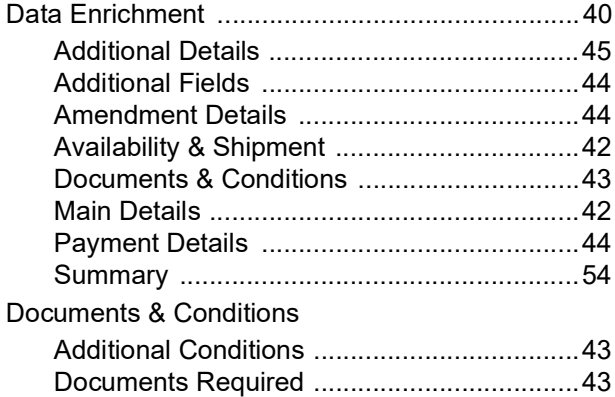

# **E**

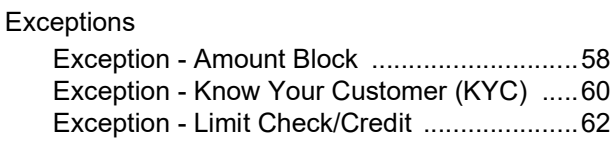

# **I**

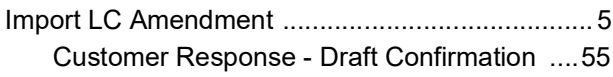

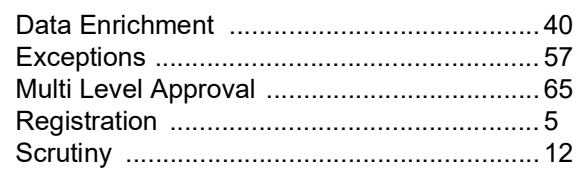

# **K**

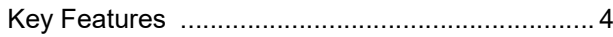

### **M**

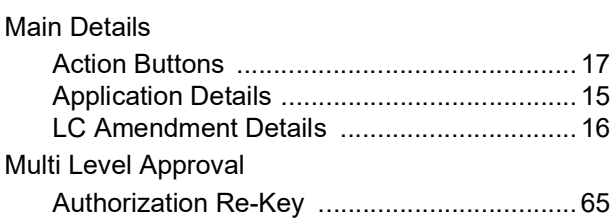

# **O**

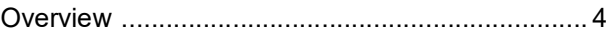

### **P**

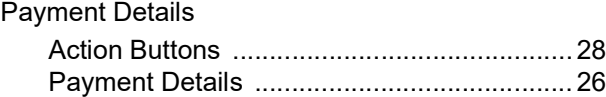

# **R**

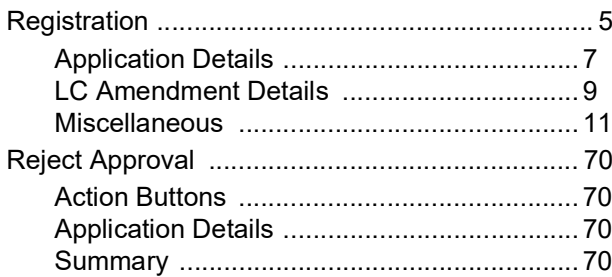

### **S**

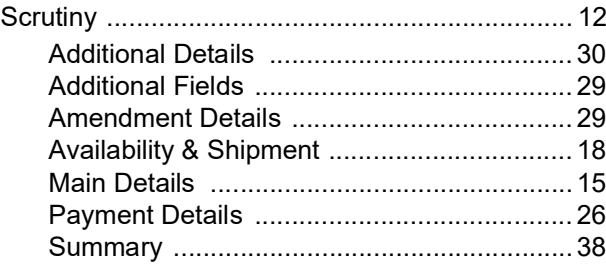

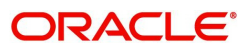

# **Reference and Feedback**

# <span id="page-46-1"></span><span id="page-46-0"></span>**References**

For more information on any related features, you can refer to the following documents:

- Getting Started User Guide
- Common Core User Guide

#### <span id="page-46-2"></span>**Documentation Accessibility**

For information about Oracle's commitment to accessibility, visit the Oracle Accessibility Program website at http://www.oracle.com/pls/topic/lookup?ctx=acc&id=docacc.

# <span id="page-46-3"></span>**Feedback and Support**

Oracle welcomes customers' comments and suggestions on the quality and usefulness of the document. Your feedback is important to us. If you have a query that is not covered in this user guide or if you still need assistance, please contact documentation team.

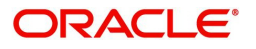